# Remote Camera System Guide

# Table of Contents

Read This First ....................................................................3

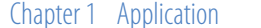

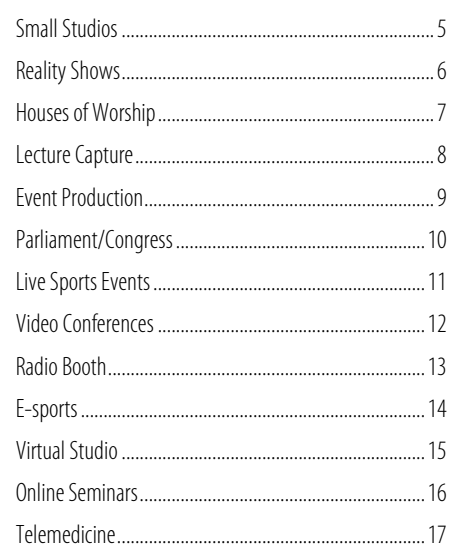

# Chapter 2 Connection & Basic Settings

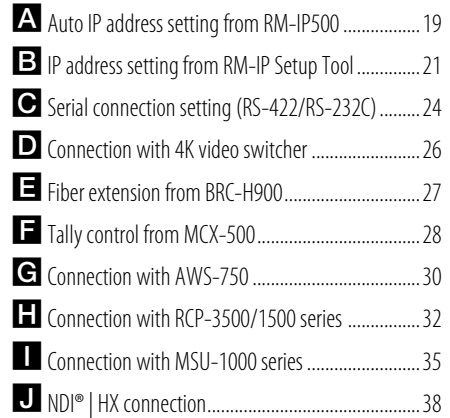

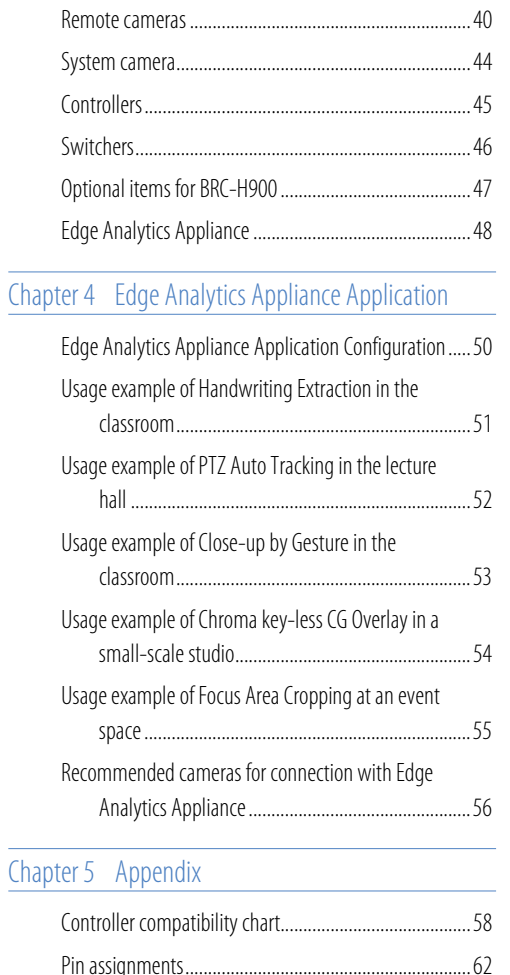

Chapter 3 Products

# Read This First

# About this guide

This guide contains typical examples of applications and system configurations using remote cameras, remote controllers and peripherals, as well as instructions on making connections and initial settings (as of October, 2020).

For more details, see each operation manual.

### Jump to related page

When viewing this guide on a computer, you can click the item showing a related page to jump to an explanation of that page. This feature makes it easy to search for related pages.

### Software information

Update the software of each device to the latest version.

### Devices shown in this guide

Note that the specifications of devices included in this guide may be updated without prior notice.

## Services and software provided by other companies

- Separate terms and conditions of use may be applied.
- Provision of services and software updates may be interrupted or terminated without notice.
- ˎˎ Services and software content are subject to change without notice.
- Separate registration and/or payment may be required.

Please note that Sony Corporation is not responsible for any claim, from customers or third parties, arising from any use of services and software provided by other companies.

NewTek™ and NDI® are registered trademarks of NewTek, Inc.

# Copyright information

Reproducing this guide in whole or in part without the prior consent of the copyright holder is prohibited under copyright law. ©2017 Sony Corporation

# How to interpret system configuration examples in "Chapter 1 Application"

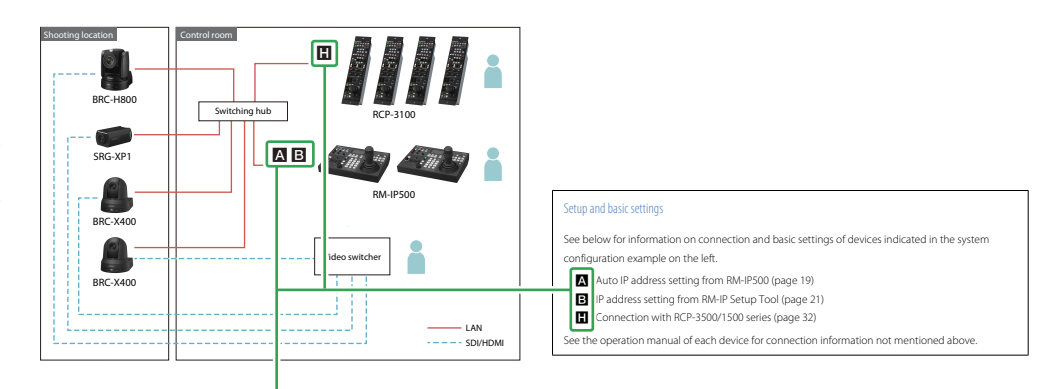

This is a reference that shows connection and setup instructions for the applicable device.

# Chapter 1 Application

# Small Studios

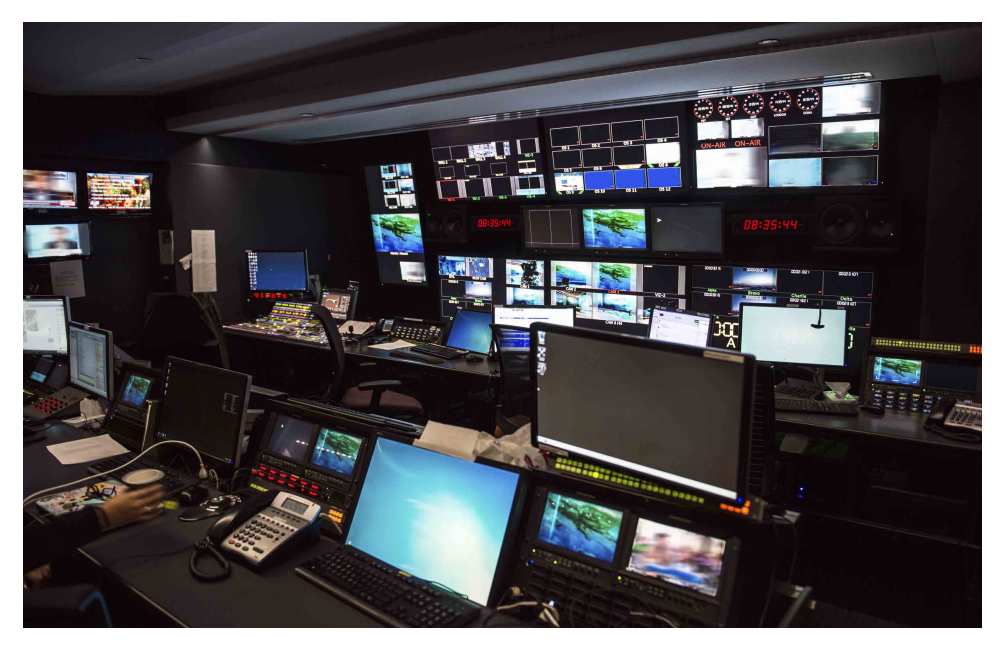

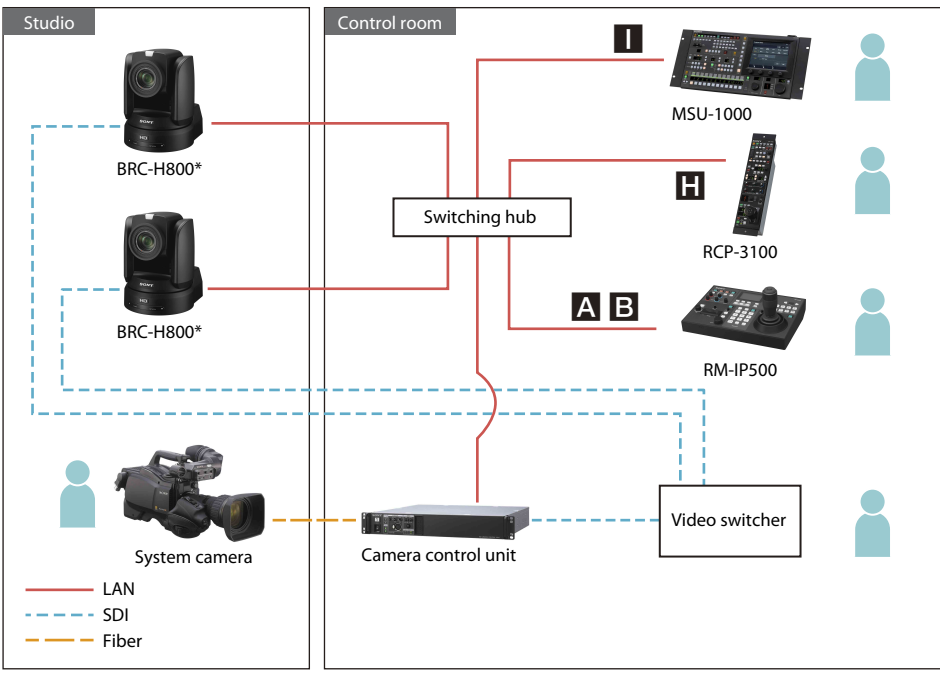

## Usage

Installing remote cameras in a studio enables program production with minimal staff.

# User benefits

- $\bullet$  Multiple remote cameras attached to tripods can be controlled with a single remote controller for efficient studio recording.
- ˎˎ Using preset functions you can zoom in, take head shots, and change the camera position based on the progress of the program.
- ˎˎ Presets can easily be returned to their original settings using simple operations. This feature also enables quick adaptation to differing scenes and continuing with program production of a different type.
- Smooth operations via a swivel base enable smooth camera work from low speed to quick turning.
- BRC series and SRG-360SHE are equipped with a tally lamp required for studio cameras. However, SRG-360SHE does not support external sync signals.

## Setup and basic settings

See below for information on connection and basic settings of devices shown in the system configuration example on the left.

- : Auto IP address setting from RM-IP500 [\(page 19\)](#page-18-0)
- : IP address setting from RM-IP Setup Tool [\(page 21\)](#page-20-0)
- : Connection with RCP-3500/1500 series [\(page 32\)](#page-31-0)
- : Connection with MSU-1000 series [\(page 35\)](#page-34-0)

# <span id="page-5-0"></span>Reality Shows

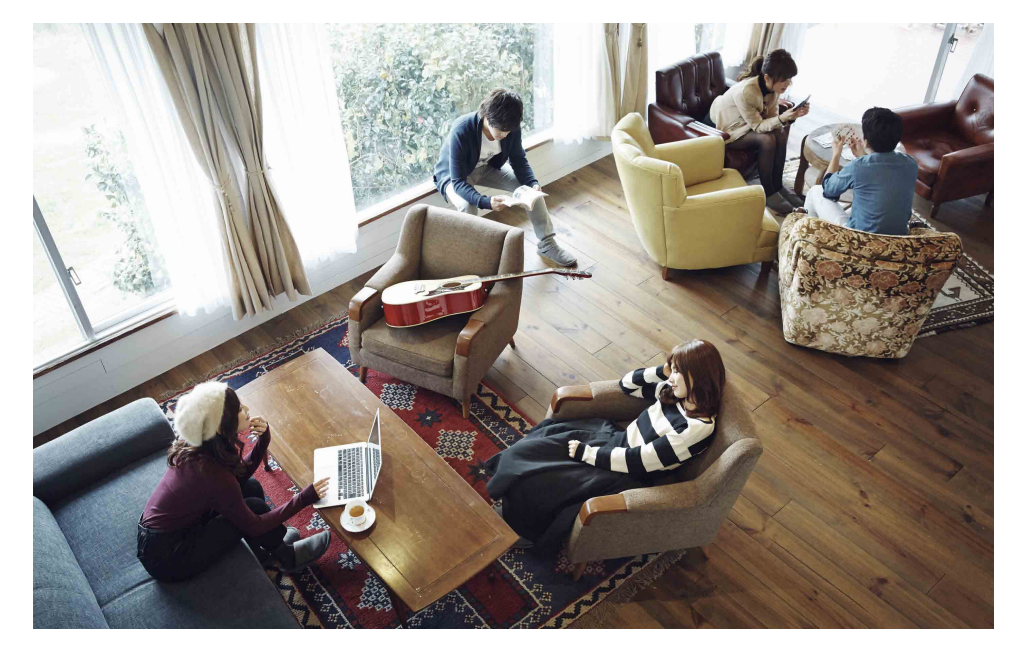

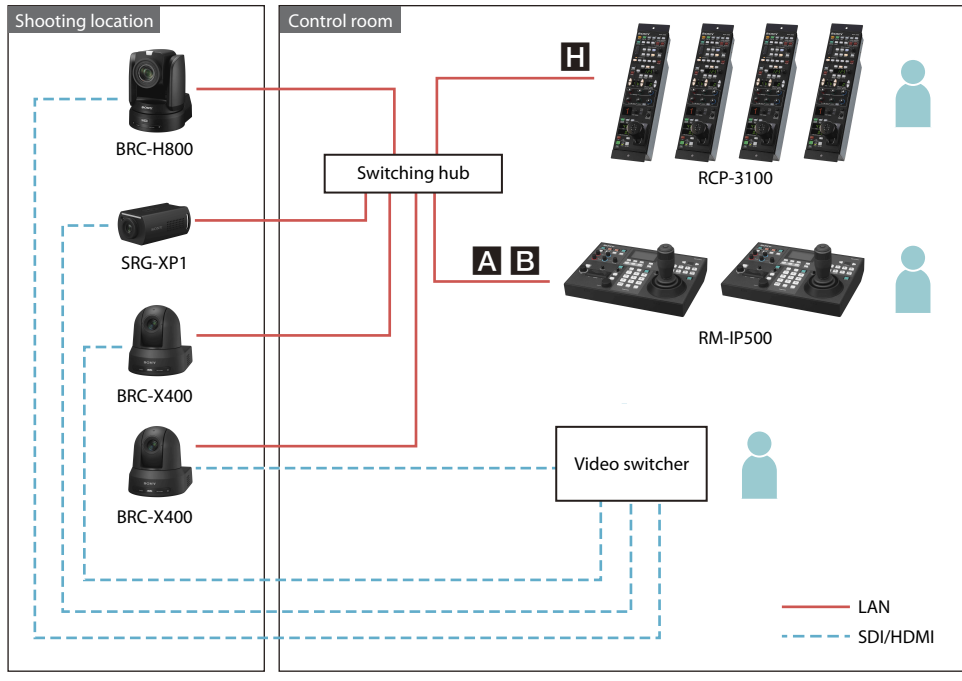

### Usage

Install remote cameras in various shooting locations to capture every action and expression of the cast.

## User benefits

- ˎˎ A smart, integrated remote camera design makes it possible to record natural actions and expressions without making the cast aware of the cameras.
- ˎˎ High-quality images capture detailed, realistic representations of cast expressions.
- ˎˎ An easy-to-operate remote controller and auto functions make shooting easy.
- Smooth operations via a swivel base enable smooth camera work to match cast actions from low speed to quick turning.
- The preset position function can be used to switch to a preset camera position with the push of a single button.
- ˎˎ Multiple camera control with a single remote controller enables operations with minimal crew.
- $\bullet$  An IP remote controller makes it possible to control the camera from a remote location.
- \* SRG-XP1 cannot be operated remotely using a controller (RCP series, MSU series).

### Setup and basic settings

See below for information on connection and basic settings of devices shown in the system configuration example on the left.

- : Auto IP address setting from RM-IP500 [\(page 19\)](#page-18-0)
- **B** : IP address setting from RM-IP Setup Tool [\(page 21\)](#page-20-0)
- : Connection with RCP-3500/1500 series [\(page 32\)](#page-31-0)

# <span id="page-6-0"></span>Houses of Worship

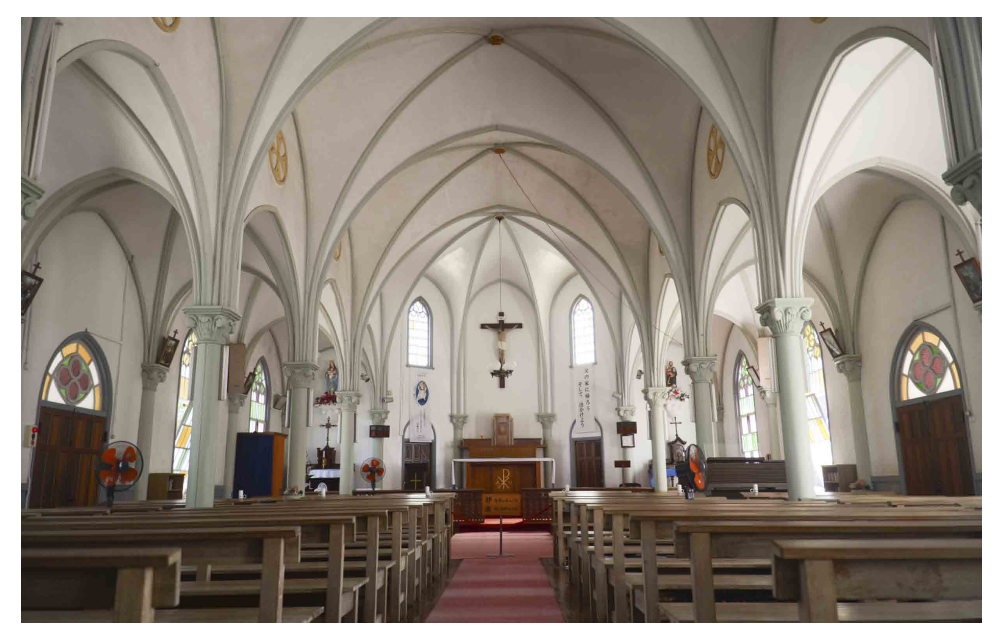

### Main facility  $A$  $B$  $\overline{D}$ RM-IP500 Large display **BRC-X1000** Switching hub Video switcher  $\overline{D}$ Streaming server Video format **BRC-X100** converter Different facility п BRC-X400 п **In** Large display LAN  $---$  SDI/HDMI

## Usage

Capture events at houses of worship without disturbing the solemn atmosphere of the location.

# User benefits

- ˎˎ Broadcast or stream the speech at houses of worship in high-definition 4K video.
- Cameras can be installed in locations that are difficult for camera operators to enter. A camera with an integrated swivel base can be installed unobtrusively in buildings such as houses of worship.
- $\bullet$  High-quality video can be captured even in dark environments.
- $\bullet$  A full lineup of products are available to perfectly match the scale of the house of worship, from locations with a full studio setup to smaller houses of worship.
- The tally lamp strength can be adjusted or it can be turned off as appropriate for the situation.

## Setup and basic settings

See below for information on connection and basic settings of devices shown in the system configuration example on the left.

- : Auto IP address setting from RM-IP500 [\(page 19\)](#page-18-0)
- **B** : IP address setting from RM-IP Setup Tool [\(page 21\)](#page-20-0)
- **D**: Connection with 4K video switcher [\(page 26\)](#page-25-0)

# <span id="page-7-0"></span>Lecture Capture

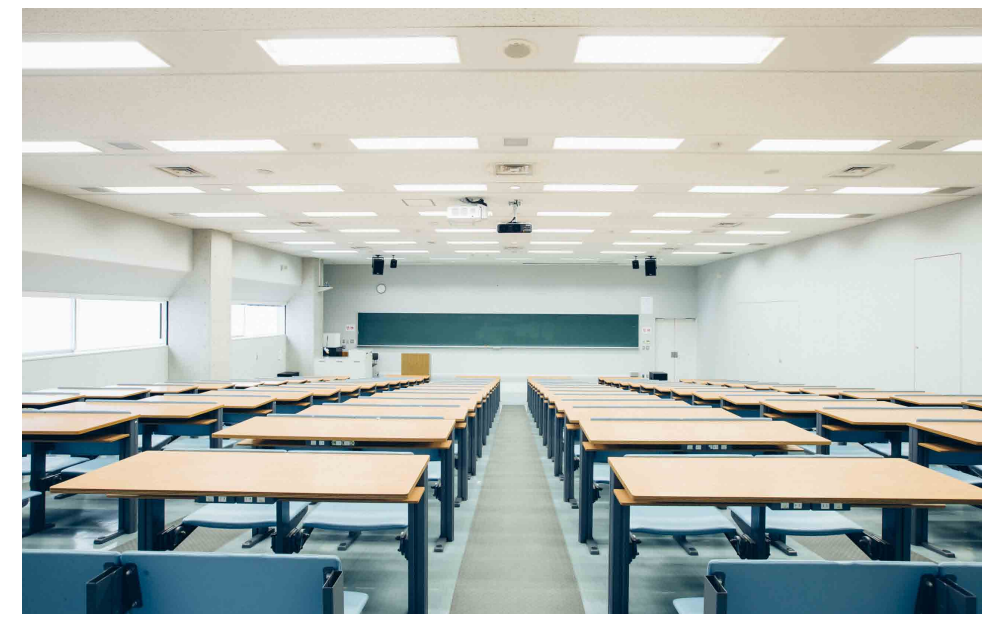

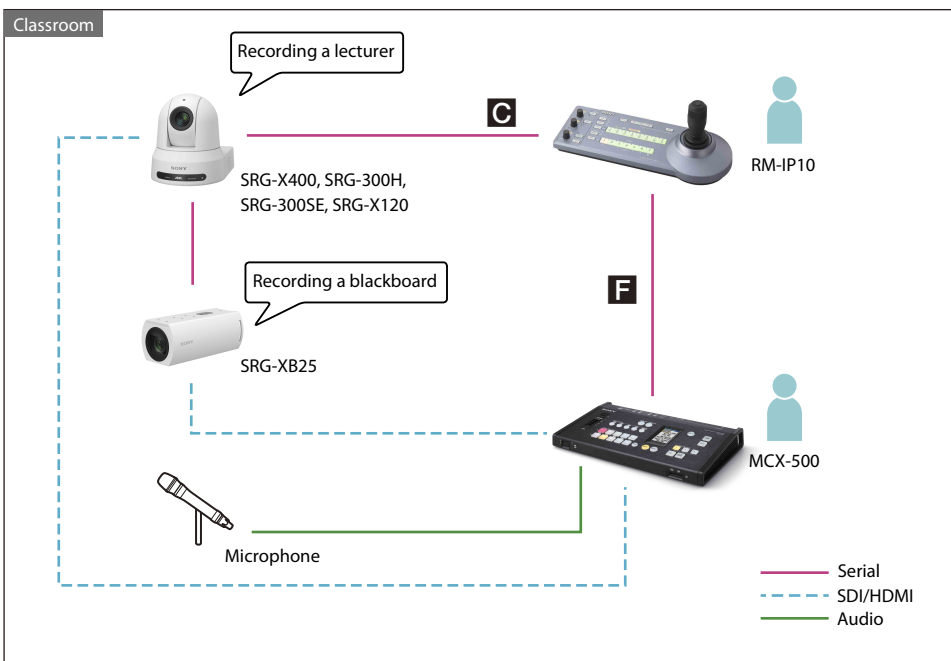

## Usage

Capture and utilize video of every aspect of university classes and academic conferences.

## User benefits

- ˎˎ High-quality images capture detailed, realistic representations of lecturer and student expressions.
- An easy-to-operate remote controller and auto functions make shooting easy with simple operations.
- ˎˎ Multiple cameras enable lecture recording from multiple angles.
- ˎˎ Multiple camera control with a single remote controller enables operations with minimal crew.
- The preset position function can be used to switch to a preset camera position, such as the lecturer or blackboard with the push of a single button.

### Setup and basic settings

See below for information on connection and basic settings of devices shown in the system configuration example on the left.

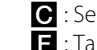

: Serial connection settings (RS-422/RS-232C) [\(page 24\)](#page-23-0)

T: Tally control from MCX-500 [\(page 28\)](#page-27-0)

# <span id="page-8-0"></span>Event Production

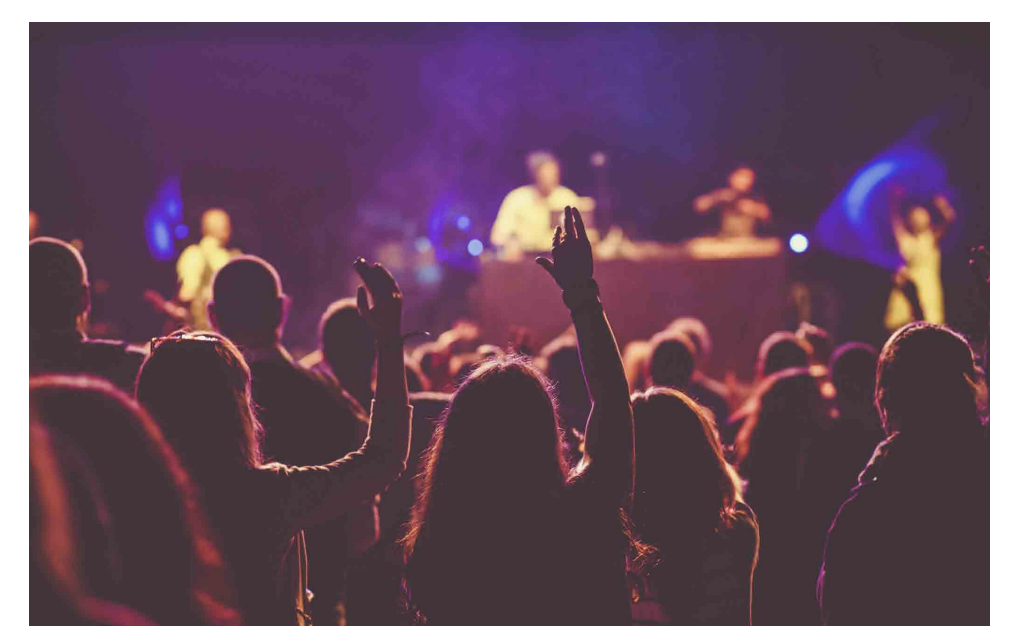

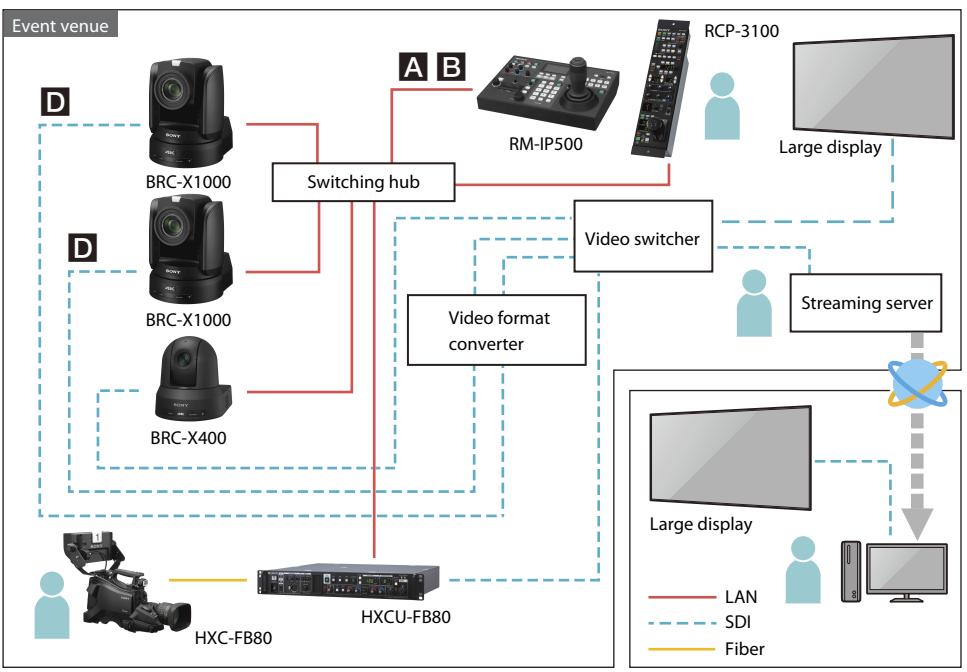

### Usage

Shoot from positions where a camera operator cannot enter to fully capture the motion of performers and the audience reaction.

# User benefits

- ˎˎ High-quality images capture realistic video of performer and audience expressions.
- An easy-to-operate remote controller and auto functions make shooting easy with simple operations.
- Using preset positions you can shoot subjects from a variety of angles with the push of a single button.
- A multi-camera system for higher image quality can be built by integration with a system camera (HXC-FB80).
- Supports HD HDR shooting to capture footage which is close to what the human eye captures in locations where there is a big difference in lighting between bright and dark areas, such as in an event venue.

## Setup and basic settings

See below for information on connection and basic settings of devices shown in the system configuration example on the left.

- : Auto IP address setting from RM-IP500 [\(page 19\)](#page-18-0)
- **B** : IP address setting from RM-IP Setup Tool [\(page 21\)](#page-20-0)
- **D**: Connection with 4K video switcher [\(page 26\)](#page-25-0)

# <span id="page-9-0"></span>Parliament/Congress

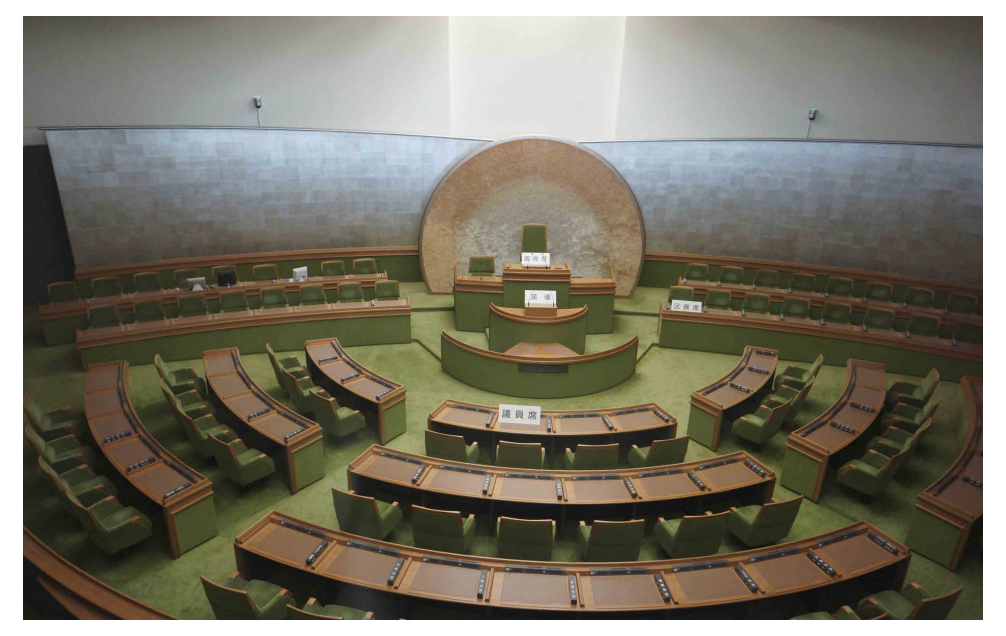

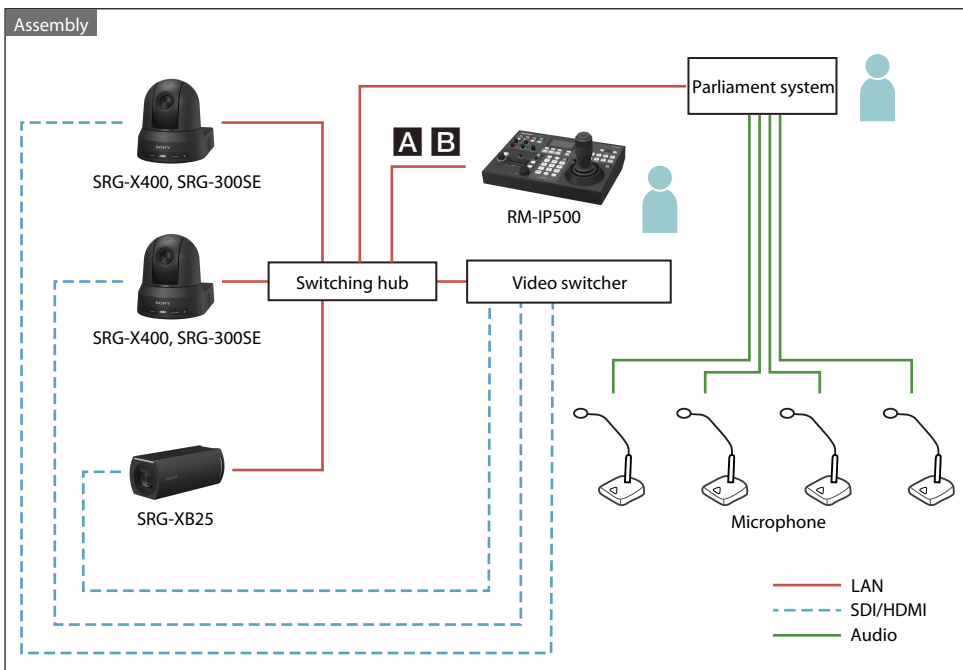

## Usage

Connecting remote cameras to the existing parliament/congress system enables broadcasting while switching between video and audio using simple operations even with minimal staff.

# User benefits

- ˎˎ A smart design ensures that the cameras will not interfere with the interior design of the parliament building, nor will they interfere with the speakers, enabling realistic recording of parliament member expressions and the atmosphere of the parliament.
- ˎˎ Preset functions can be used to set shooting locations such as the chairperson's seat, the podium, and parliament members' seats which can be smoothly cycled through according to the progress of the parliament session.
- ˎˎ Combined with the existing system at the parliament, the camera can automatically capture each speaker when the microphone speech button is linked with the preset function.
- ˎˎ You can prevent a moving image from being displayed when panning, tilting, zooming, or focusing from one subject to another by using the Picture Freeze Preset function to output a still image while the camera is moving. This function allows you to switch images smoothly as if you were capturing the subject using multiple cameras. It enables preset operation that does not result in an unnatural image even when using a single camera (excluding SRG-XB25).

## Setup and basic settings

See below for information on connection and basic settings of devices shown in the system configuration example on the left.

- : Auto IP address setting from RM-IP500 [\(page 19\)](#page-18-0)
- **B** : IP address setting from RM-IP Setup Tool [\(page 21\)](#page-20-0)

# <span id="page-10-0"></span>Live Sports Events

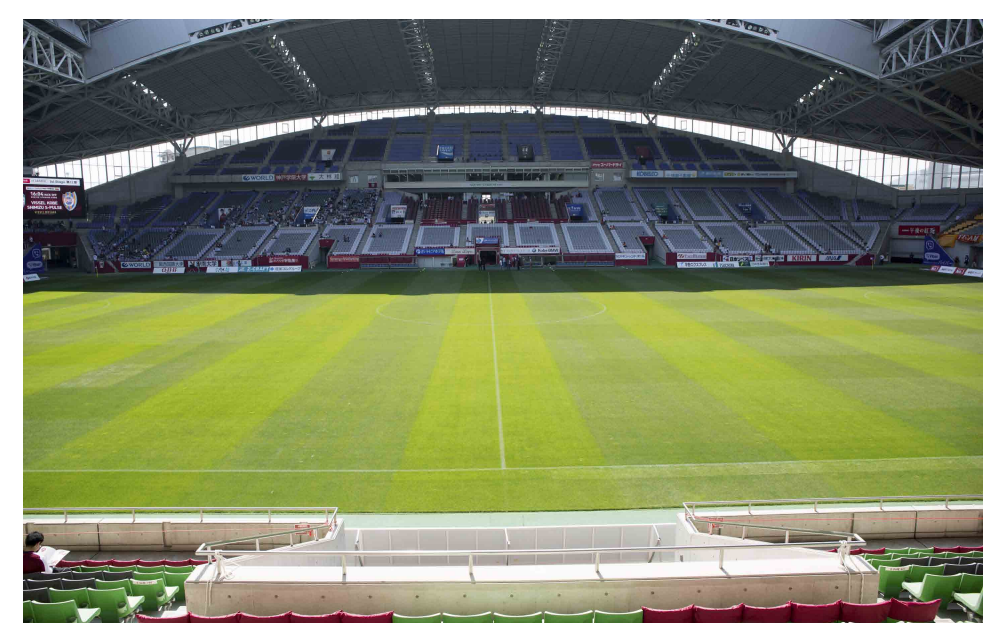

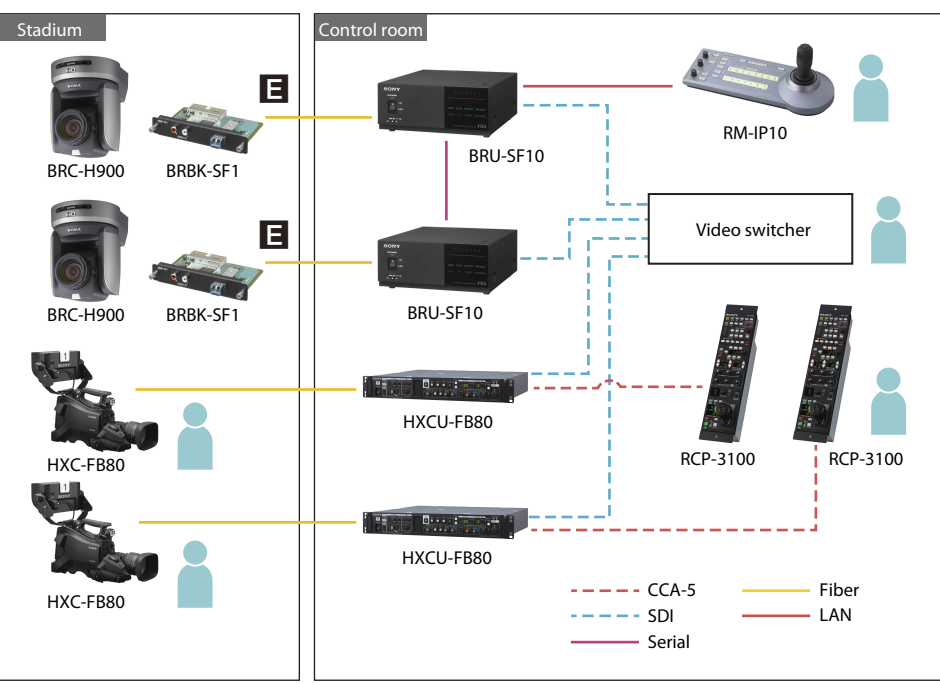

## Usage

Shoot a sporting event for a sports program and record on a recorder at a remote site. PTZ cameras can be used as sub cameras to capture video from various locations, such as a position high in the stadium or near the player's bench on the field.

# User benefits

- Ceiling-mounted cameras can be used to shoot from high locations where camera operators cannot usually shoot. Combined with footage recorded by camera operators, this setup enables multi-location recording for realistic video.
- Cameras can be installed so that the view of spectators in the rear is not blocked when shooting the seating area or the stage from the front row of seats.
- Combined with the optional fiber cable (BRC-H900 only) or a commercially available optical fiber converter, video can be transmitted over long distances from the stadium to a control room.
- ˎˎ Remote camera control lets you capture player movements and spectator reactions without missing a thing.
- ˎˎ Progressive signal format output from an HXC-FB80, operated by a camera operator, supports smoother video images during live broadcasts.
- Supports HD HDR shooting to capture footage which is close to what the human eye captures in locations where there is a big difference in lighting between bright and dark areas, such as in a sports stadium.

## Setup and basic settings

See below for information on connection and basic settings of devices shown in the system configuration example on the left.

: Fiber extension from BRC-H900 [\(page 27\)](#page-26-0)

# <span id="page-11-0"></span>Video Conferences

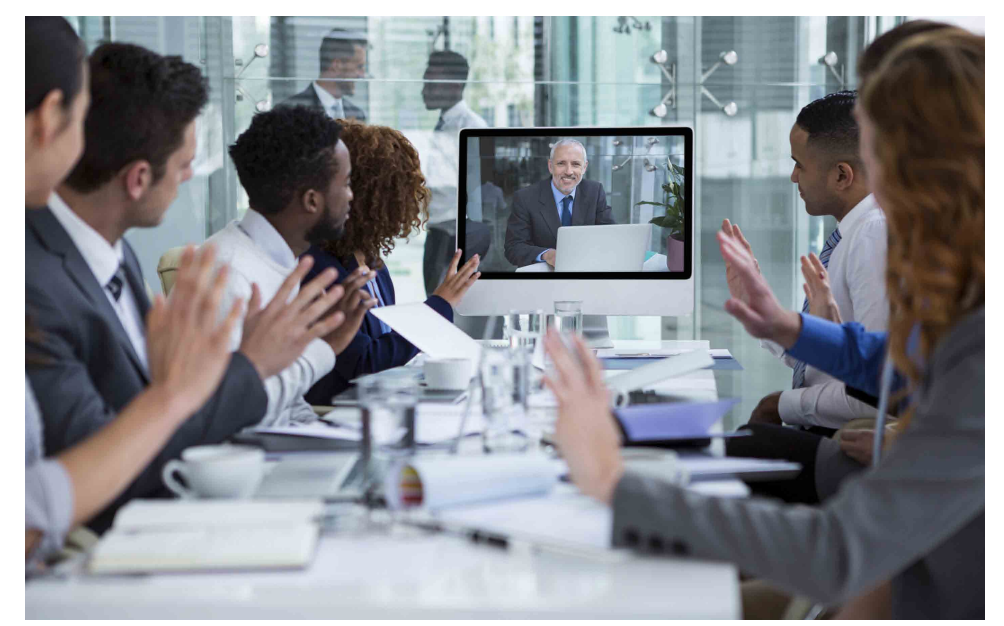

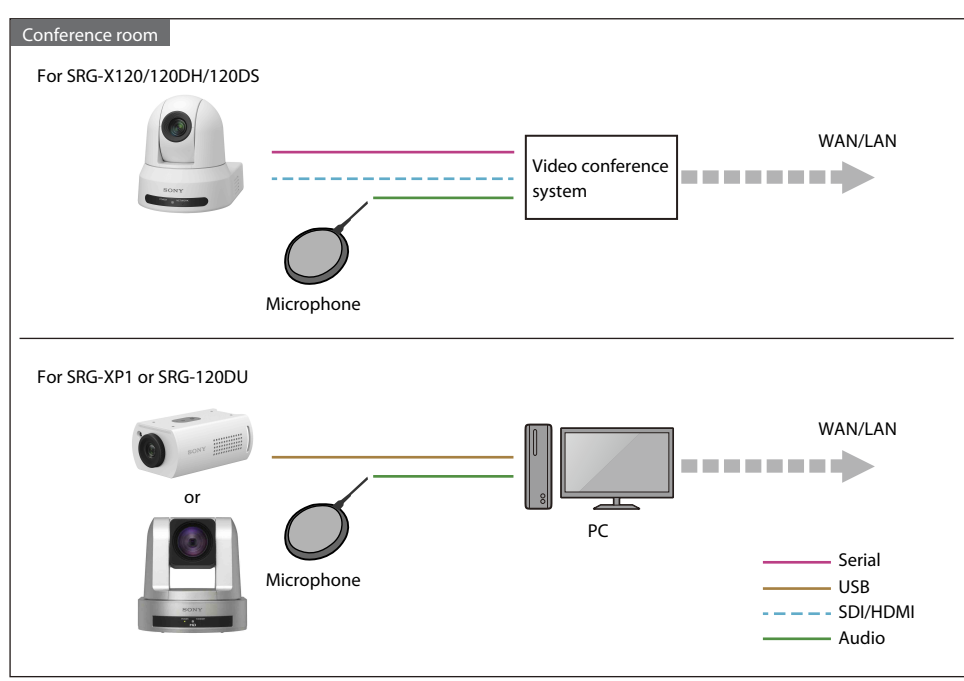

## Usage

Use a network connection to link to a remote location for video conferences. A smart, integrated design that matches the TV and interior design makes it possible to unobtrusively capture conference attendees.

# User benefits

- ˎˎ High-quality images capture detailed, realistic representations of attendee expressions.
- $\bullet$  Multiple cameras make it possible to relay the conference from a variety of angles.
- $\bullet$  The preset position function can be used to switch to a preset camera position, such as attendees or the whiteboard, with the push of a single button.
- \* To connect an SRG-XP1 via UVC, update the firmware to V1.2 or later.

# <span id="page-12-0"></span>Radio Booth

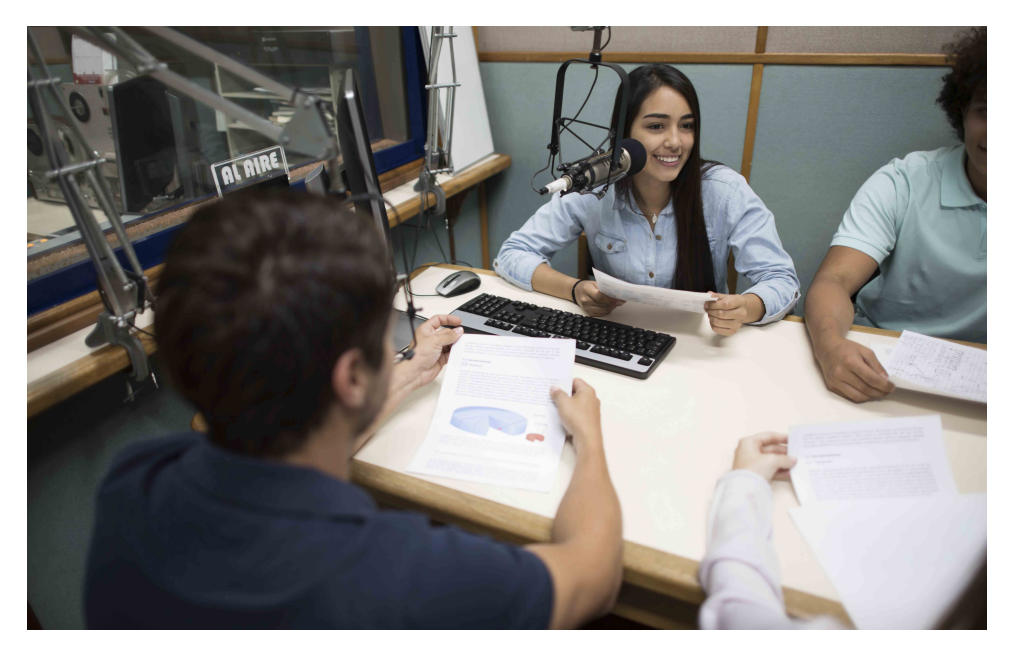

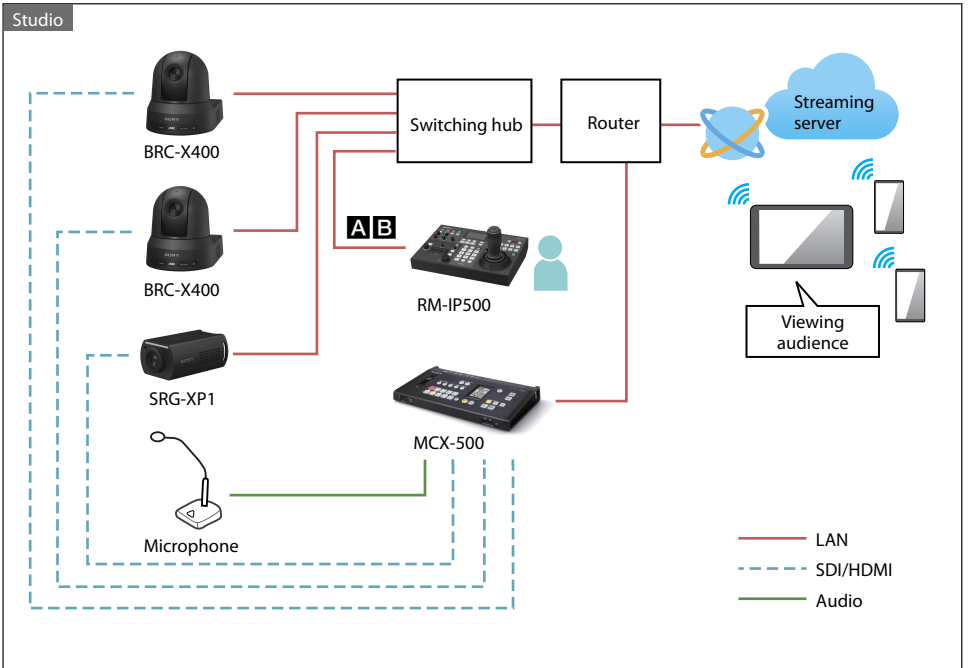

## Usage

Footage of happenings in a radio booth can be captured and streamed live.

# User benefits

- ˎˎ Shooting in spaces where a camera operator usually cannot enter is now possible.
- Panning, tilting, and zooming can easily be controlled remotely.
- For single-camera setups, you can stream directly from the camera. MCX-500 can be used to easily switch between multiple cameras for streaming.

### Setup and basic settings

See below for information on connection and basic settings of devices shown in the system configuration example on the left.

- : Auto IP address setting from RM-IP500 [\(page 19\)](#page-18-0)
- **B** : IP address setting from RM-IP Setup Tool [\(page 21\)](#page-20-0)

# <span id="page-13-0"></span>E-sports

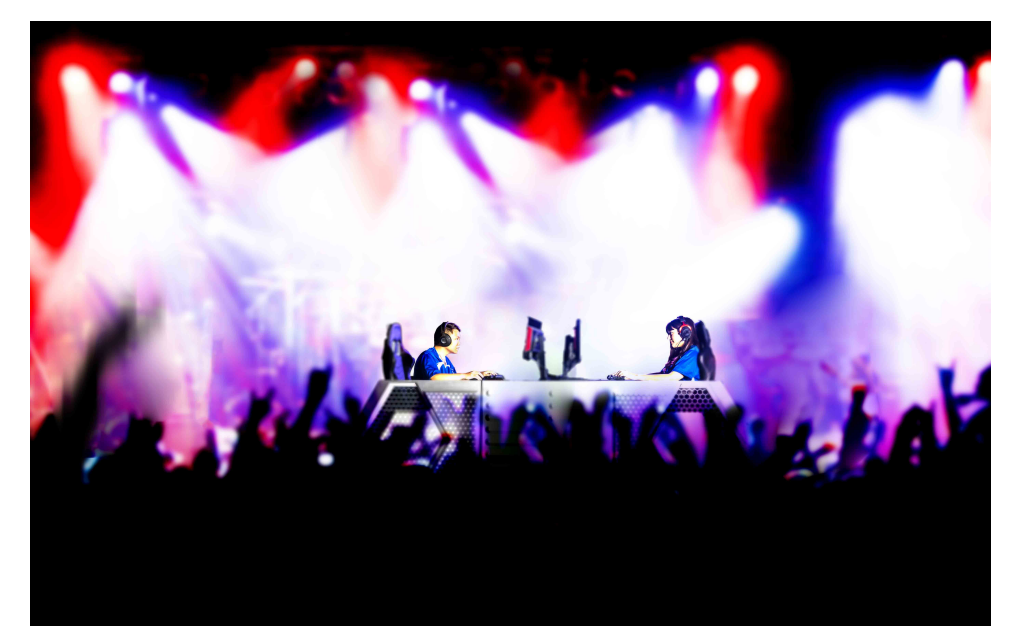

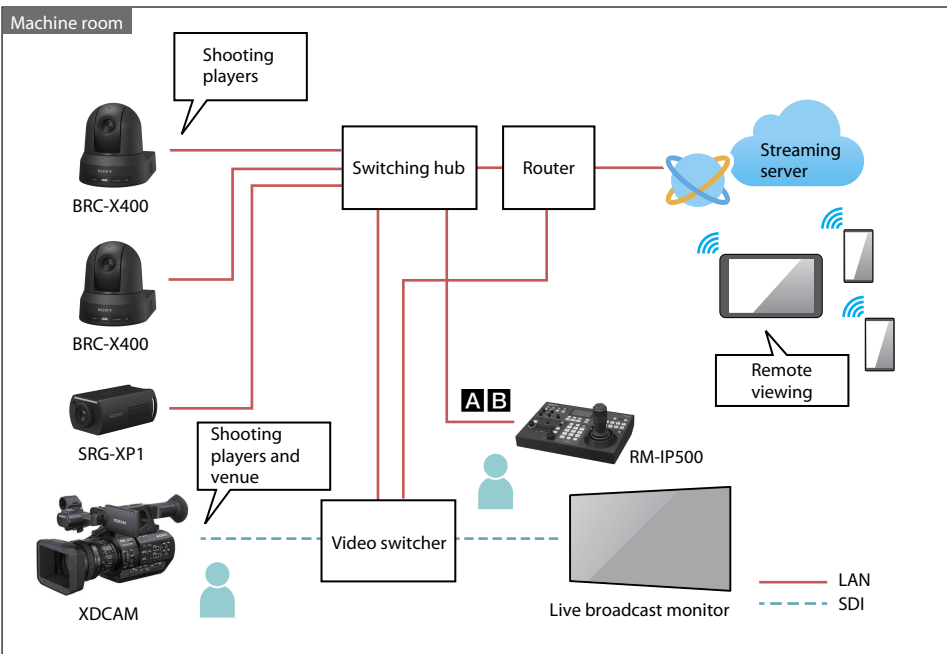

## Usage

Shoot at angles not possible for a camera operator to capture each expression on players' and spectators' faces.

## User benefits

- ˎˎ Capture sharp images even in dark environments. Capture enhanced images of detailed expressions on players' and spectators' faces in high-definition.
- $\bullet$  An easy-to-operate remote controller and auto functions make shooting easy with simple operations.
- Using preset positions you can shoot subjects from a variety of angles with the push of a single button.

### Setup and basic settings

See below for information on connection and basic settings of devices shown in the system configuration example on the left.

- : Auto IP address setting from RM-IP500 [\(page 19\)](#page-18-0)
- **B** : IP address setting from RM-IP Setup Tool [\(page 21\)](#page-20-0)

# <span id="page-14-0"></span>Virtual Studio

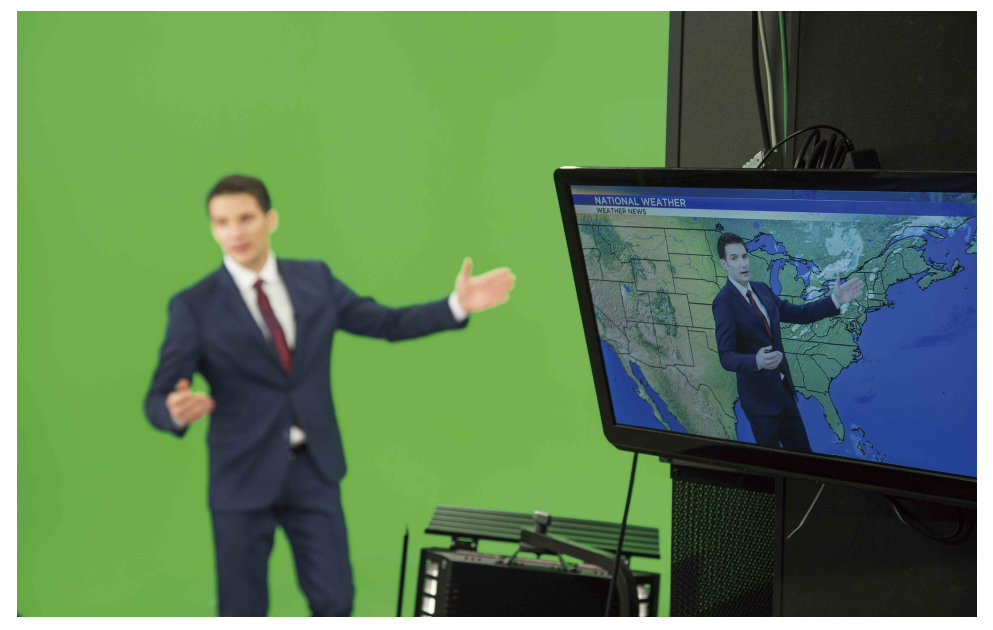

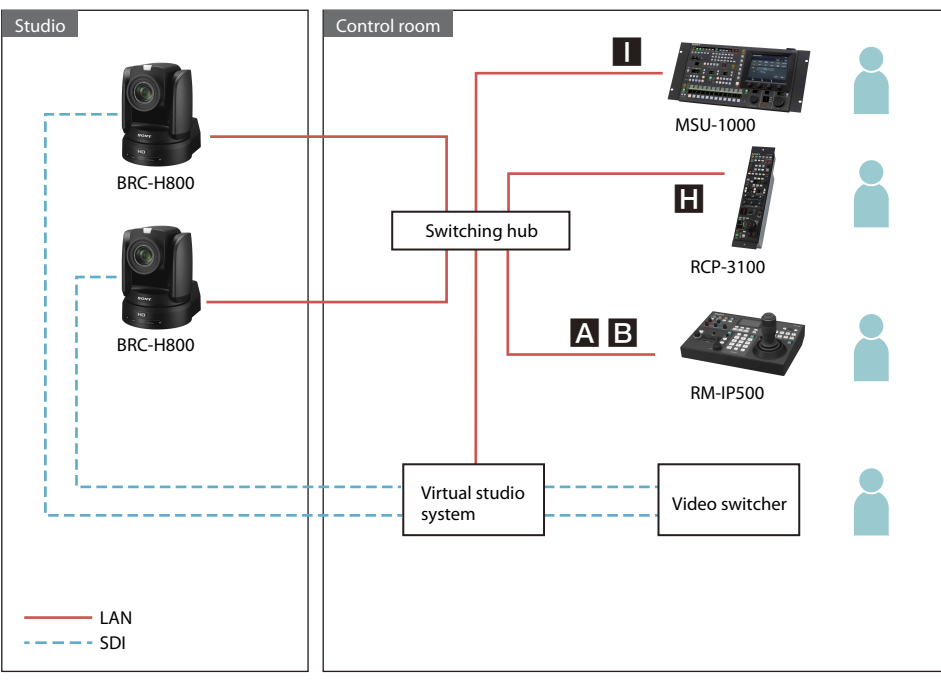

## Usage

Build a virtual studio system using remote cameras to produce natural CG composite images that match the movement of the camera.

# User benefits

- ˎˎ By using the tracking data from the camera (position information such as pan/tilt, zoom, and focus) for CG composition, you can create a natural composite image that matches the movement of the camera.
- ˎˎ Tracking data can be acquired directly from the camera over an IP network, allowing a system to be configured simply and inexpensively without additional tracking equipment.
- Smooth operations via a swivel base enable smooth camera work from low speed to quick turning.
- ˎˎ Using preset functions you can zoom in, take head shots, and change the camera position based on the progress of the program.

### Setup and basic settings

See below for information on connection and basic settings of devices shown in the system configuration example on the left.

- : Auto IP address setting from RM-IP500 [\(page 19\)](#page-18-0)
- **B** : IP address setting from RM-IP Setup Tool [\(page 21\)](#page-20-0)
- : Connection with RCP-3500/1500 series [\(page 32\)](#page-31-0)
- **T**: Connection with MSU-1000 series [\(page 35\)](#page-34-0)

# <span id="page-15-0"></span>Online Seminars

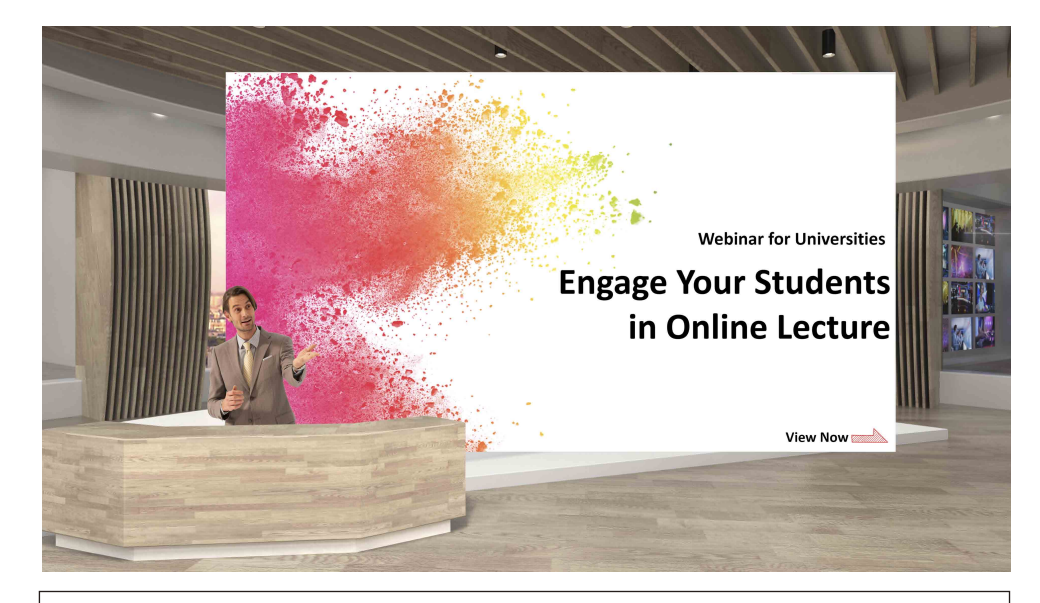

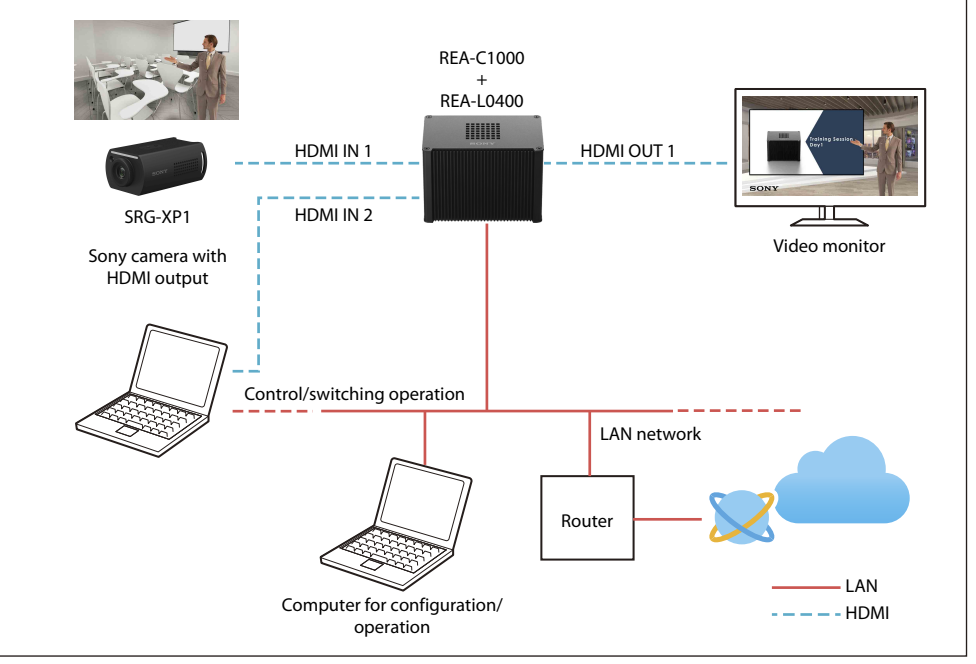

## Usage

Distribution of various material, including online learning content, online workshops, and seminars.

# User benefits

- ˎˎ Dedicated green back studio is not required. A small number of staff can easily create attractive content from offices and classrooms, and output the video in real time.
- Streaming distribution is supported, in addition to HDMI output. Online seminars can be held and delivered from any location.

# <span id="page-16-0"></span>**Telemedicine**

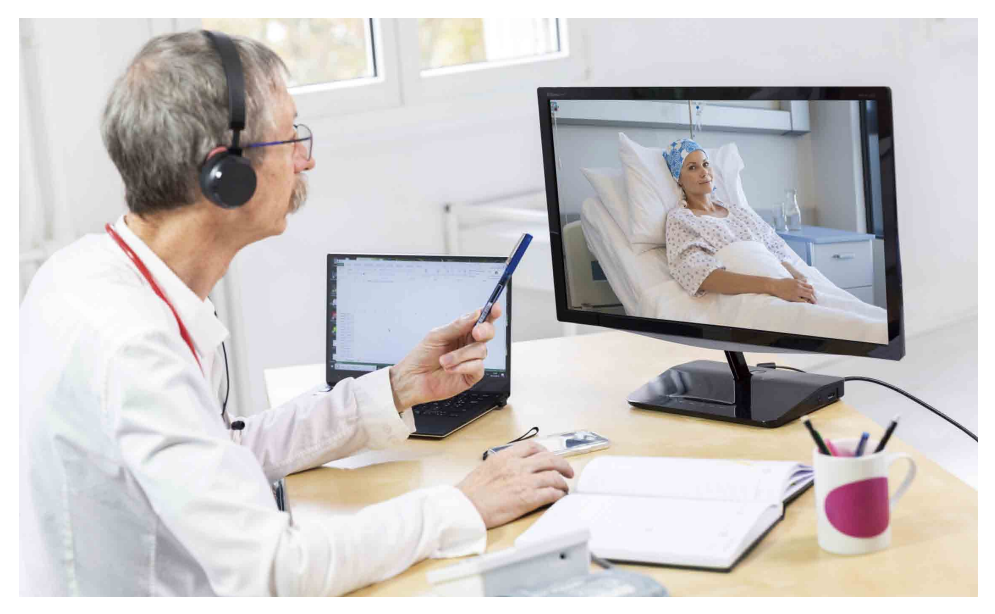

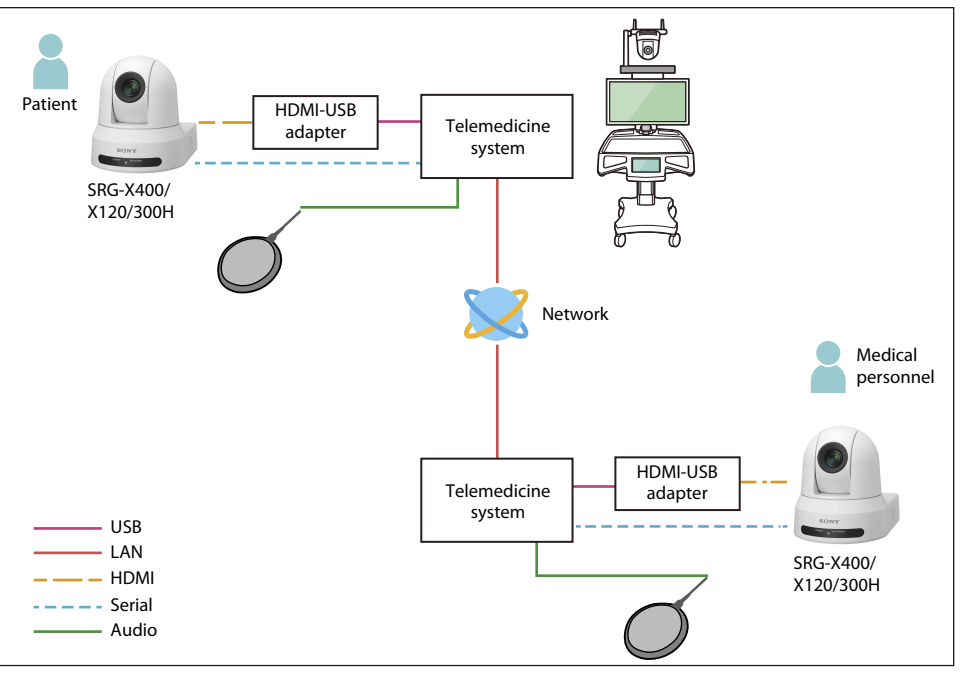

## Usage

Healthcare professionals monitoring patients in hospital rooms remotely. Use the interactive system to enhance communication between healthcare professionals and patients.

# User benefits

- $\bullet$  Easily monitor multiple subjects , such as patients in a room, using a single camera operated from a remote location using a remote controller or the preset position function of the camera.
- ˎˎ High-quality video can be captured even in dark environments. High-quality images capture detailed, images of patient's facial expressions.
- $\bullet$  Day/night function allows monitoring even at night.

# Chapter 2 Connection & Basic Settings

# <span id="page-18-0"></span>A Auto IP address setting from RM-IP500

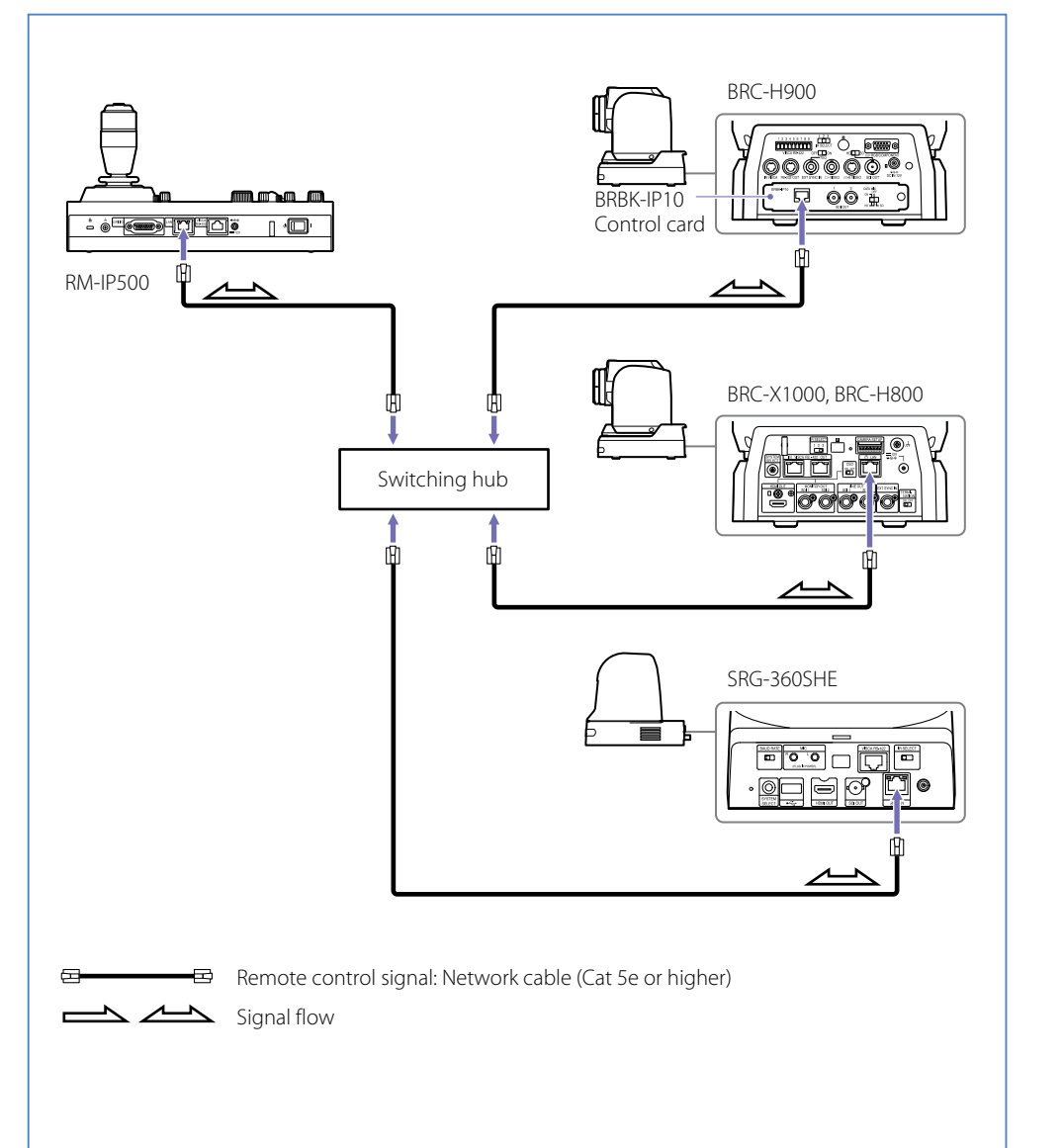

### **Devices**

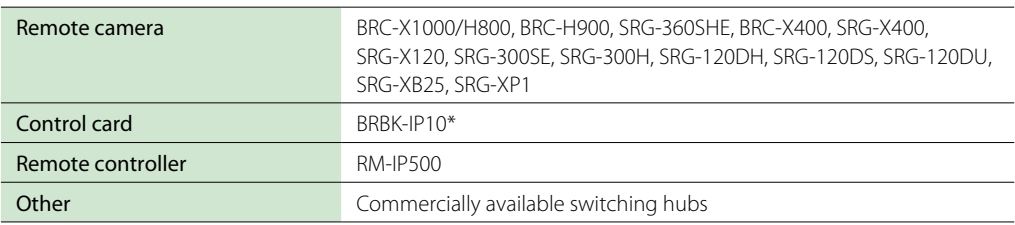

\* When using BRC-H900

# What you can do

Automatically assign the IP address and camera number of remote cameras in the same segment from the RM-IP500 remote controller.

# Setup instructions

- 1. Connect the devices using the diagram on the left as a reference, then turn them on.
- 2. Press the RM-IP500 RM MENU button, then from TOP MENU select CONFIG >LAN. The following screen appears.

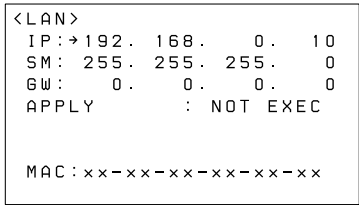

3. Set the RM-IP500 IP address, subnet mask, and default gateway.

- 4. After setting the IP address, subnet mask, and default gateway, change [APPLY] >[NOT EXEC] to [EXEC], then press the VALUE button. The RM-IP500 connection mode is set to IP connection.
- 5. After confirming that the camera is turned on, press the RM MENU button.
- 6. From TOP MENU, select AUTO IP SETUP >SETUP IP.

The following screen appears.

<SETUP IP> [FROM]  $IP: *192$ ,  $168$ , 0, 100  $[101]$ IP: 192 168 0 199 SETUP IP : NOT EXEC

- 7. After specifying the range of IP addresses assigned to the camera, change [SETUP IP] >[NOT EXEC] to [EXEC], then press the VALUE button.
- 8. Change [CONFIRM: NO] displayed on the screen to [YES], then press the VALUE button. After completing IP address settings, "COMPLETE DONE" is displayed on the screen. The RM-IP500 camera selection block CAMERA button assigned by the camera is lit blue.
- 9. Press the CANCEL button to return to the TOP MENU and confirm that the selected camera can be controlled.

The set IP address can be checked in AUTO IP SETUP >CAMERA TABLE.

# **Precautions**

- ˎˎ BRBK-IP10 control card (sold separately) is required to control BRC-H900 via IP.
- At factory default settings, the IP address of RM-IP500 is 192.168.0.10, and the IP address of the IP control card is 192.168.0.100. If you do not know the IP address of the camera or IP control card, press the network reset switch on the back of each device to reset network settings.
- See the RM-IP500 operation manual for other advanced settings.

# <span id="page-20-0"></span>**B** IP address setting from RM-IP Setup Tool

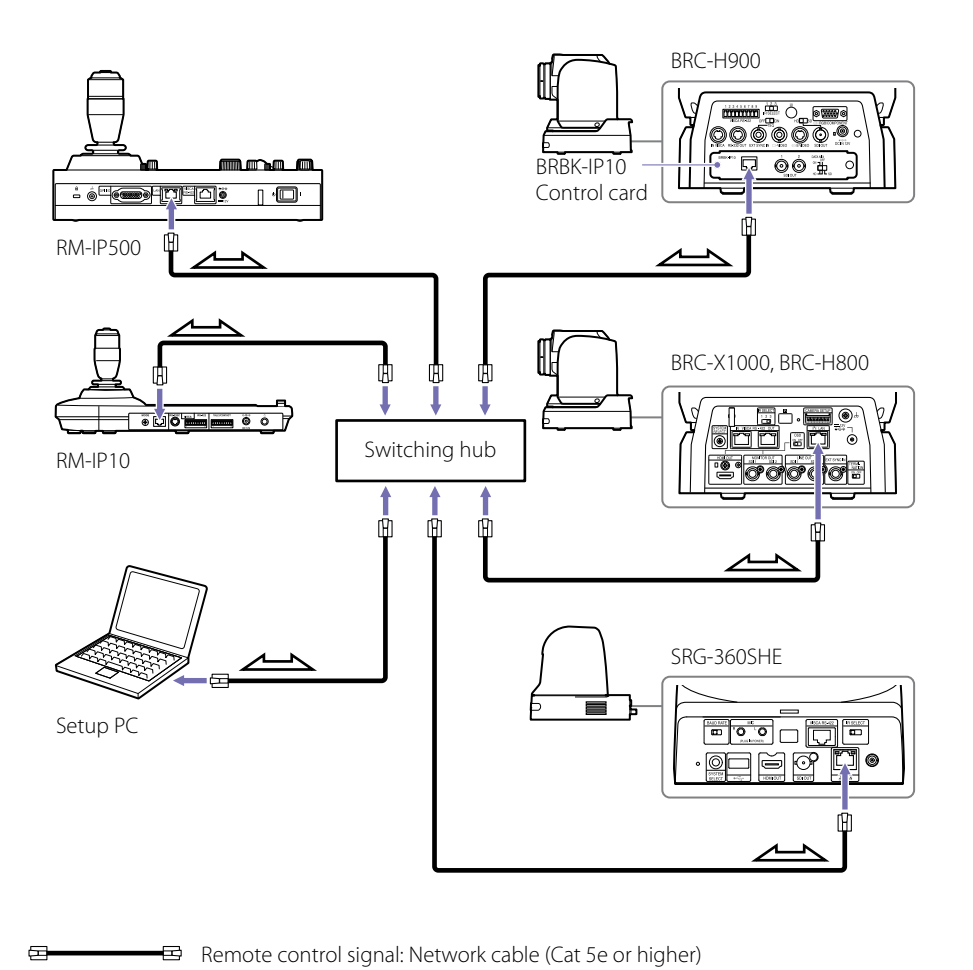

Signal flow

## **Devices**

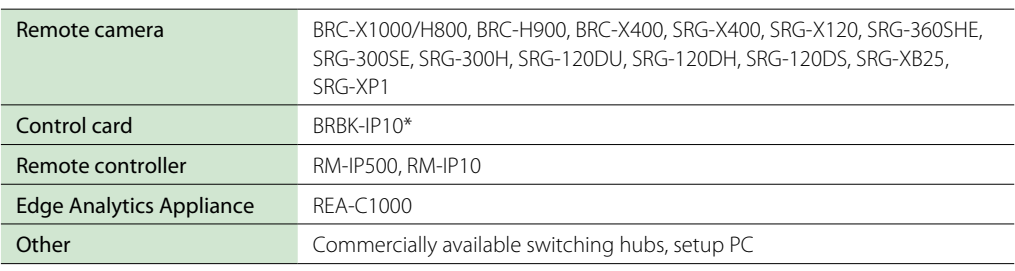

\* When using BRC-H900

# What you can do

You can assign each camera to the RM-IP500 and RM-IP10 remote controller using the RM-IP Setup Tool installed on the PC.

## Setup instructions

- 1. Connect the devices using the diagram on the left as a reference, then turn them on.
- 2. Set the PC IP address, subnet mask, and default gateway. See the PC manual for details on how to set these items. Set the IP address to the same segment as the remote camera and remote controller.

#### 3. Enable camera registration on RM-IP500 and RM-IP10.

#### For RM-IP500

From the RM menu, select MAINTENANCE >UPDATE MODE, and the following screen appears.

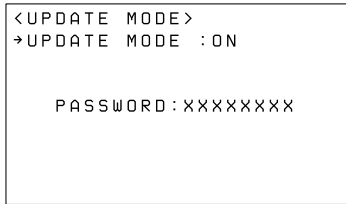

### Change [UPDATE MODE] to [ON] and press the VALUE button.

\* Note that a one-time password is not used when making settings from the RM-IP Setup Tool only.

#### For RM-IP10

 Set DIP switch 1-1 on the bottom of the device (RS-422/LAN) to OFF (LAN), and change DIP switch 2-8 (SETTING) to ENABLE, and restart RM-IP10.

After restarting the device, the control button is lit green.

#### 4. Launch the RM-IP Setup Tool installed on the PC.

#### 5. Set the IP address of each camera in the [Camera] tab.

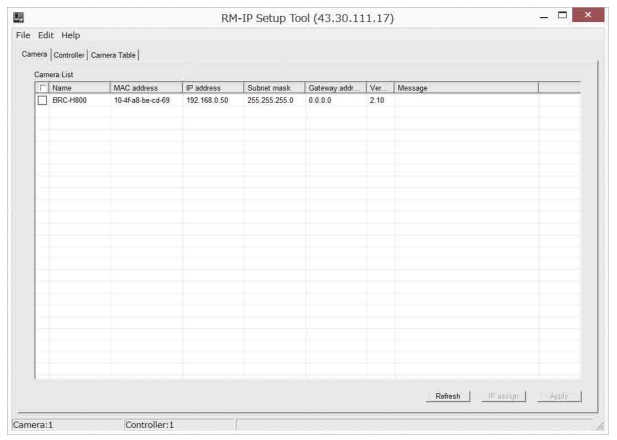

6. Set each remote controller IP address in the [Controller] tab.

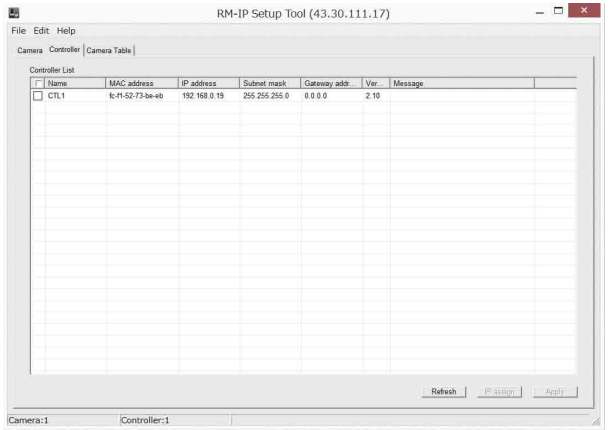

7. Select the [Camera Table] tab, then select the remote controller you want to set from the [Controller] pull-down menu.

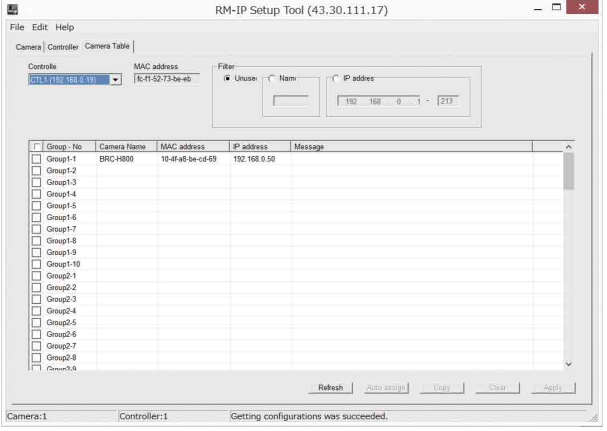

- 8. Click the [Camera Name] of the camera group and camera number you want to assign, then select the camera name to assign to that number from the pull-down menu.
	- \* When making initial settings, you can assign the camera group and camera number automatically by clicking [Auto Assign].

# **Precautions**

- BRBK-IP10 control card (sold separately) is required to control BRC-H900 via IP.
- $\bullet$  In this operation, only remote controllers and cameras in the same segment as a computer where the RM-IP Setup Tool has been installed can be detected. For details on how to assign cameras to a different segment, see the RM-IP Setup Tool Guide.
- RM-IP Setup Tool may not operate correctly (no cameras are shown in the list even if they are connected and configured correctly), depending on the configuration of Windows Firewall. For further details check the RM-IP Setup Tool Guide.

# <span id="page-23-0"></span>C Serial connection setting (RS-422/RS-232C)

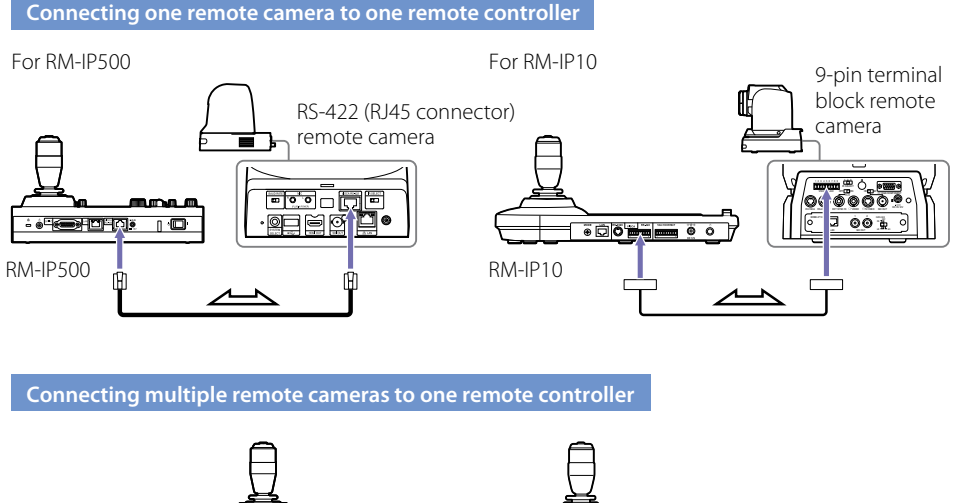

or etok  $\overline{\phantom{a}}$   $\overline{\phantom{a}}$   $\overline{\$ RM-IP500 RM-IP10  $IN \n II \n II \n IN$ RS-422 (RJ-45 RS-422 (RJ-45 RS-422 (RJ-45 9-pin terminal connector) connector) block remote connector) remote remote camera remote camera camera camera IR SELECT CAMERA SERIES IR SELECT CAMERA SERVICE ∕<del>⊞⊞</del>≋ू⊫च<br>O{<mark>∮</mark>⊚oo® USC 5 VISCA RS - 422 OUT 12V RGB/COMPONENT VISCA RS-422 1 2 3 4 5 6 7 8 9 SYSTEM IN SELECT VISCON REPORT OF THE REAL PROPERTY AND SYSTEM IN SELECT EXT SYNC IN THE OUTS HDMI OUT MONITOR OUT **C** SYNC OUT EXT SYNC IN 1999 OF DATA SID ON OFF ON OFF LAN SDI OUT HD SD  $\overline{m}$  OUT IN  $\overline{m}$  OUT IN  $\overline{m}$ Up to 7 cameras can be connected Remote control signal: Network cable (Cat 5e or higher) Remote control signal: Network cable modified for terminal block connection (Cat 5e or higher)

Signal flow

### **Devices**

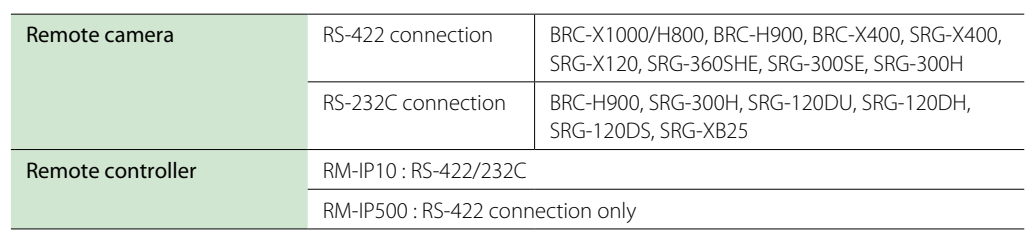

# What you can do

Serial connection to multiple cameras is possible using VISCA RS-422 or RS-232C. Up to seven units can be assigned to a single remote controller.

\* The cable can be up to 15 m long for RS-232C, and up to 1.2 km long for RS-422.

# Setup instructions

- 1. Connect the devices using the diagram on the left as a reference, then turn them on. For details on the RS-422/RS-232C connector of each camera, see ["RS-422/RS-232C terminal of each](#page-62-0)  [camera" \(page 63\)](#page-62-0) in the appendix.
- 2. Set the camera address using the DIP switch on the camera bottom or rear panel (BRC series only). When the address is set to 0, the address is automatically set on the camera.
	- \* On BRC-H900 and SRG-300H, use the DIP switch on the bottom or rear panel of the camera to select the communication system (RS-422/RS232C).
	- \* Only automatic setting is available for the SRG series camera address.
- 3. Change the BAUD RATE (9600, 38400) using the DIP switch on the camera bottom or rear panel. On the SRG-XB25, change BAUD RATE (9600, 38400) using the web settings screen.
- 4. After using the DIP switch, restart the camera.

#### 5. Adjust remote controller serial connection settings.

For RM-IP500

From the RM menu, select CONFIG >SERIAL.

The following screen appears.

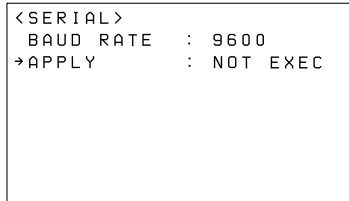

Select the same BAUD RATE as the camera and change [APPLY] >[NOT EXEC] to [EXEC].

After settings are complete, RM-IP500 automatically restarts.

#### For RM-IP10

- Set DIP switch 1-1 on the bottom to serial connection (ON).
- Set the second communication system and third communication system BAUD RATE to the same as the camera.

Restart RM-IP10 after changing the settings.

# **Precautions**

- ˎˎ Use the same settings for the camera and remote controller communication system and BAUD RATE.
- RS-422 and RS-232C connections cannot be mixed.
- Use a straight network cable for RS-422 connection between RJ-45 connectors.
- Serial connection on SRG-360SHE is only supported for a one-on-one communication. Use a network connection when connecting multiple units.

# <span id="page-25-0"></span>**D** Connection with 4K video switcher

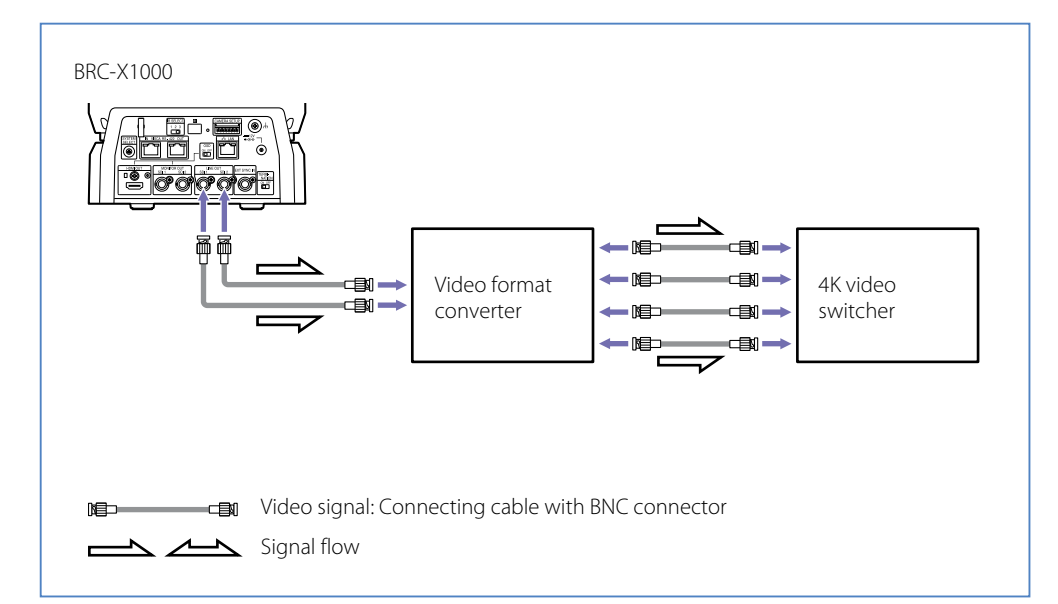

### BRC-X1000 compatible format

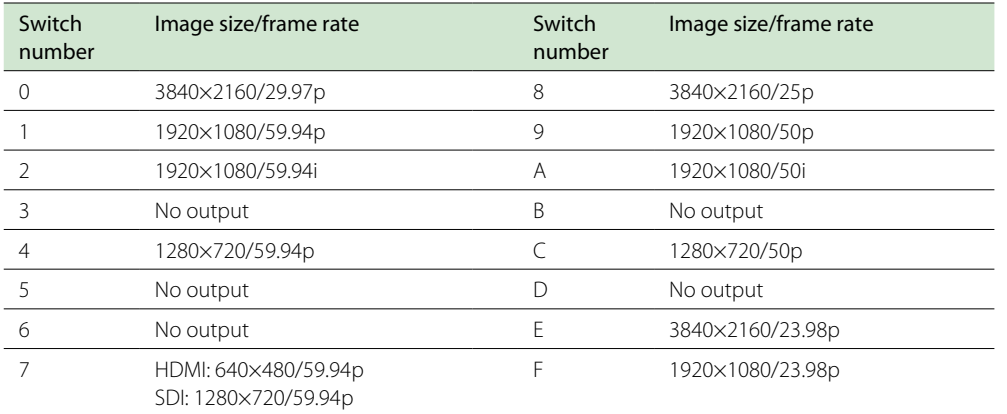

### **Devices**

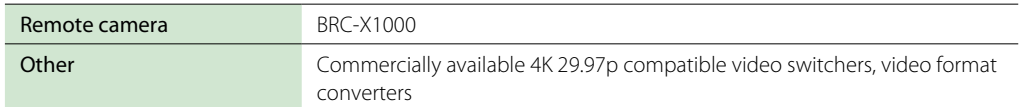

## What you can do

29.97p/25p/23.98p video can be input to a video switcher.

# Setup instructions

- 1. Referencing the table on the left, set the BRC-X1000 image format to the desired video format.
- 2. Connect the devices using the diagram on the left as a reference, then turn them on.

## **Precautions**

ˎˎ The BRC-X1000 SDI image output is Dual link 3G-SDI (2SI). Use a commercially available video format converter to match it to your video switcher input format.

# <span id="page-26-0"></span>**E** Fiber extension from BRC-H900

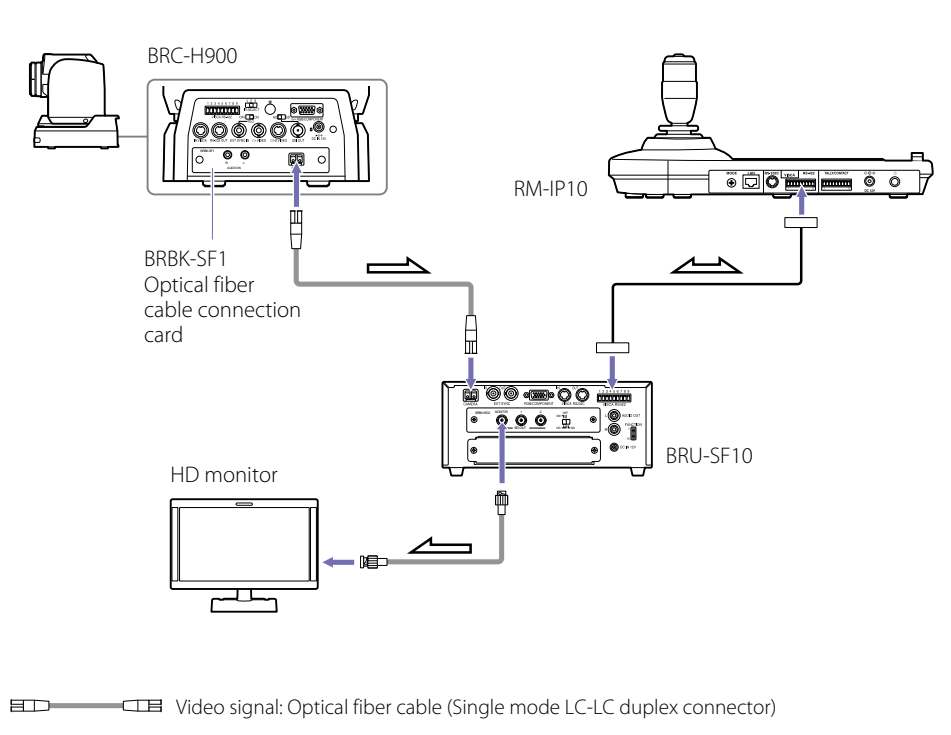

Video signal: Connecting cable with BNC connector  $\blacksquare$ 

Remote control signal: Network cable modified for terminal block connection (Cat 5e or higher)

Signal flow

 $\rightarrow$ 

### **Devices**

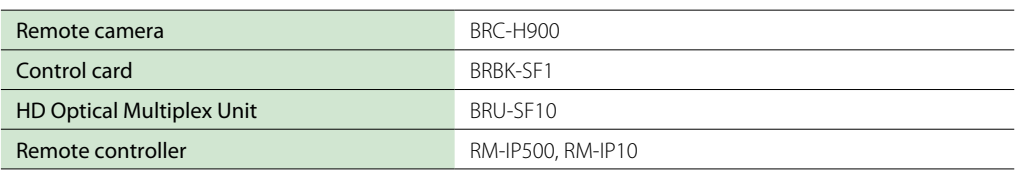

# What you can do

Image/audio signals, control signals, and external synchronization signals output from the BRC-H900 with attached BRBK-SF1 can be transmitted over long distances via fiber optics.

## Setup instructions

- 1. Connect the devices using the diagram on the left as a reference, then turn them on.
- 2. Set the camera communication system using BOTTOM switch 3 on the bottom of the camera and the communication BAUD RATE using switch 4.
- 3. Change VISCA FUNCTION switch 1 (RS-232C/RS-422) and switch 2 (communication BAUD RATE) on the back of BRU-SF10 to the same setting as the camera.
- 4. Set the remote controller communication system and communication BAUD RATE. See "Serial connection setting (RS-422/RS-232C)" [\(page 24\)](#page-23-0) for details on adjusting settings.

# **Precautions**

 $\bullet$  The VISCA RS-232C and VISCA RS-422 connectors on the camera cannot be used during optical fiber cable connection.

# <span id="page-27-0"></span>**F** Tally control from MCX-500

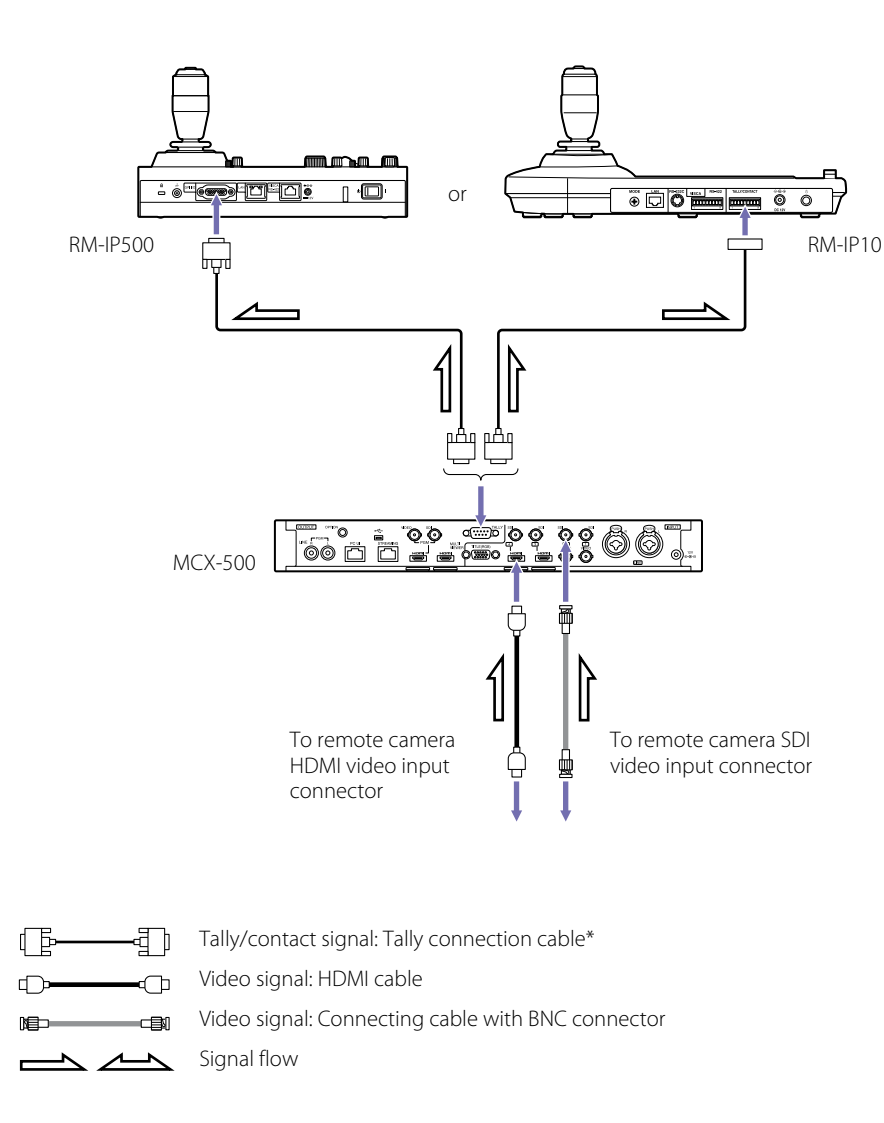

\* Refer to the connector pin array in the index for further details.

### **Devices**

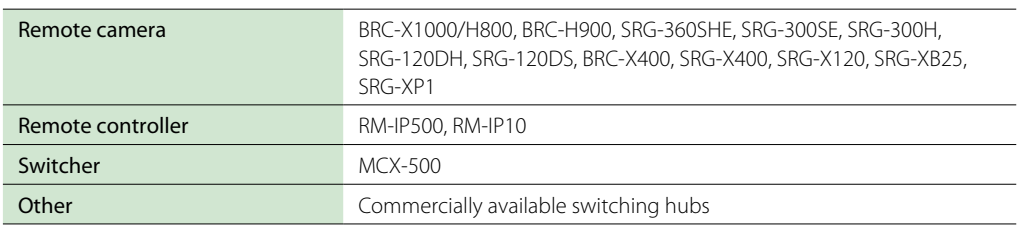

# What you can do

- ˎˎ You can input remote camera video to MCX-500.
- You can select the remote controller camera number and switch the remote camera tally lamp according to video switching input to MCX-500.

# Setup instructions

- 1. Connect the devices using the diagram on the left as a reference, then turn them on. For details on MCX-500 and remote controller tally connector pin arrangements, see "Chapter 5 Appendix" > ["TALLY terminal \(MCX-500\)" \(page 64\).](#page-63-0)
- 2. Press the MCX-500 ASSIGN button and select the MCX-500 video input connector number you want to use from the [VIDEO INPUT SELECT] line.
- 3. Select [ENABLE] from the MCX-500 screen, then select the type of input connector you want to use.

At default settings, the video from devices connected to SDI input connectors is assigned to inputs 1 to 4.

Once assignment is complete, the video input selected in PGM output is displayed.

- 4. Configure the remote controller and MCX-500 tally connection. RM-IP500 is used for this explanation.
- 5. Set RM menu CONFIG >GPI I/O [SETTING] to [INPUT].

#### 6. Select the [TALLY MODE] from the following two options.

#### NORMAL

When switching MCX-500 video, the RM-IP500 controlled camera switches and the RM-IP500 camera select block tally input lamp is lit.

#### ON AIR TALLY

When switching MCX-500 video, the RM-IP500 camera select block tally input lamp is lit. RM-IP500 controlled cameras are not changed.

When CAMERA LINK is turned ON, the camera tally lamp will switch in coordination with MCX-500 video selection.

## **Precautions**

- **Set RM-IP500 COMMAND SEL to STANDARD.**
- ˎˎ When using MCX-500 VIDEO/HDMI video input and you select video 1 to 4, the RM-IP500 camera number changes between 5 to 8.

# G Connection with AWS-750

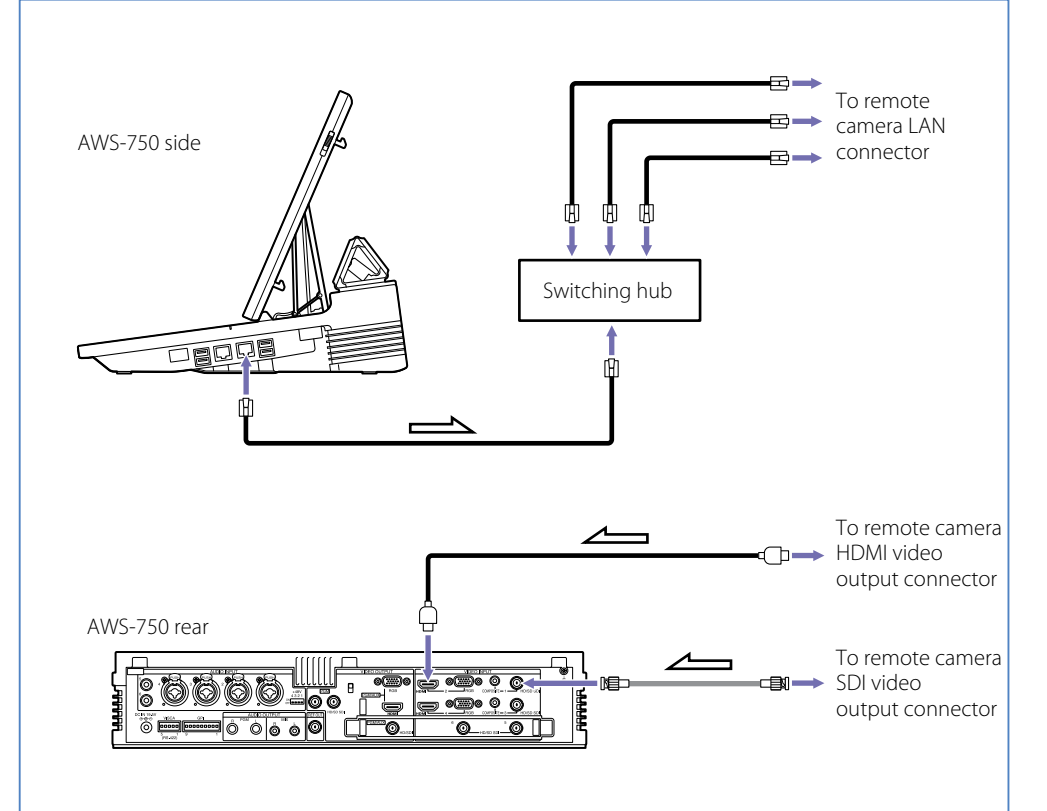

Remote control signal: Network cable (Cat 5e or higher)  $\bigoplus$ 

#### Video signal: HDMI cable

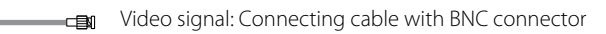

Signal flow

 $\Box$  $\begin{picture}(20,20) \put(0,0){\line(1,0){10}} \put(15,0){\line(1,0){10}} \put(15,0){\line(1,0){10}} \put(15,0){\line(1,0){10}} \put(15,0){\line(1,0){10}} \put(15,0){\line(1,0){10}} \put(15,0){\line(1,0){10}} \put(15,0){\line(1,0){10}} \put(15,0){\line(1,0){10}} \put(15,0){\line(1,0){10}} \put(15,0){\line(1,0){10}} \put(15,0){\line(1$ 

### **Devices**

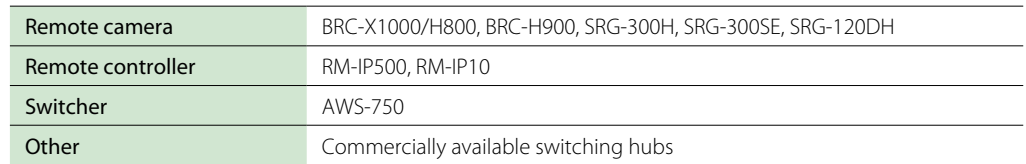

## What you can do

- ˎˎ You can assign remote cameras compatible with AWS-750 Live Content Producer. Serial connection: Up to 7 remote cameras can be connected IP connection: Up to 7 remote cameras, and up to 4 remote controllers can be connected
- Verified models as of October 2017 are shown below.

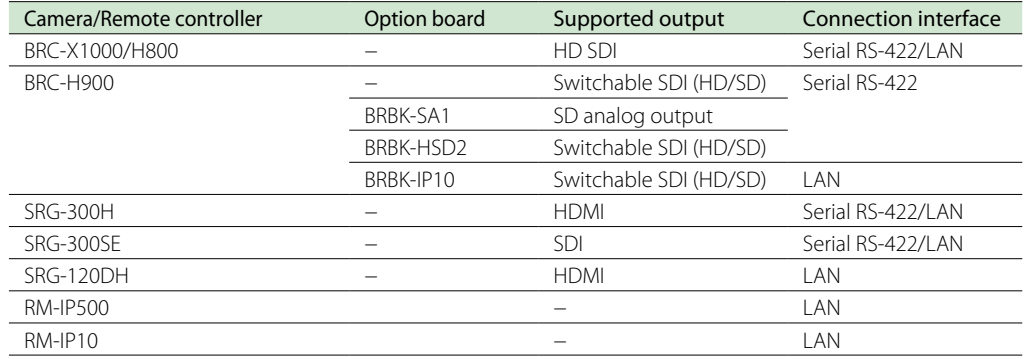

# Setup instructions

This connection procedure uses an IP connection for explanation purposes. See the AWS-750 operation manual for serial connection configuration procedures.

- 1. Connect the devices using the diagram on the previous page as a reference, then turn them on.
- 2. Start AWS-750.

See the AWS-750 operation manual for information on how to start AWS-750.

- 3. Change camera video signal to the video format you want to use. AWS-750 SDI video signal input is compatible with 1080/59.94i and 50i.
- 4. Set the IP addresses for the remote cameras and remote controller. See "Auto IP address setting from RM-IP500" [\(page 19\)](#page-18-0) and "IP address setting from RM-IP Setup Tool" [\(page 21\)](#page-20-0) for information on procedures.
- 5. Select the setting icon on the top right of the sub screen, then select [Network].
- 6. Set the AWS-750 IP address to the same as the remote camera and remote controller.

#### Configuration example

[IPv4 Mode]: Manual [IP Address]: 192.168.0.11 [Prefix Length]: /24

- 7. After adjusting settings, press [Apply].
- 8. From the sub screen setting icon, select Others >Remote Camera, then set the connection mode to the remote camera.
	- From [Connection], select [LAN].
	- Enter camera IP addresses in [VISCA 1] to [VISCA 7].
- 9. After settings are complete, press [Apply]. The camera is initialized.
- 10. With the remote camera connected to AWS-750, select the camera video input from the [Input] list at the top of the AWS-750 main screen and check the video.
- 11. Select the sub screen setting icon then press [Video].
- 12. Select the remote camera video input from [Input 1] to [Input 6], then configure the connector and video format, etc.

#### 13. From [Remote Control], select the numbers of the remote cameras to control from [VISCA 1] to [VISCA 7].

If the camera model name does not appear in the [Remote Control] pull-down list, restart the camera.

#### When using auto tracking

Turn [Tracking] on. See the AWS-750 operation manual for information on how to configure the tracking function.

When steps 10 to 13 are complete, the [Camera] tab appears in the sub screen and remote cameras can be controlled.

## **Precautions**

- $\bullet$  Limit switching hub stacks to two levels. Further multi-level stack connections will result in longer network delays.
- ˎˎ We recommend connecting the remote camera and remote controller to the LAN 2 connector on AWS-750.
- $\bullet$  Do not connect more than one AWS-750, seven remote cameras, four remote controllers, and one PC for configuration to the same network.
- ˎˎ IPv6 cannot be used in AWS-750 settings when connected to remote cameras and remote controllers.

# <span id="page-31-0"></span>**H** Connection with RCP-3500/1500 series

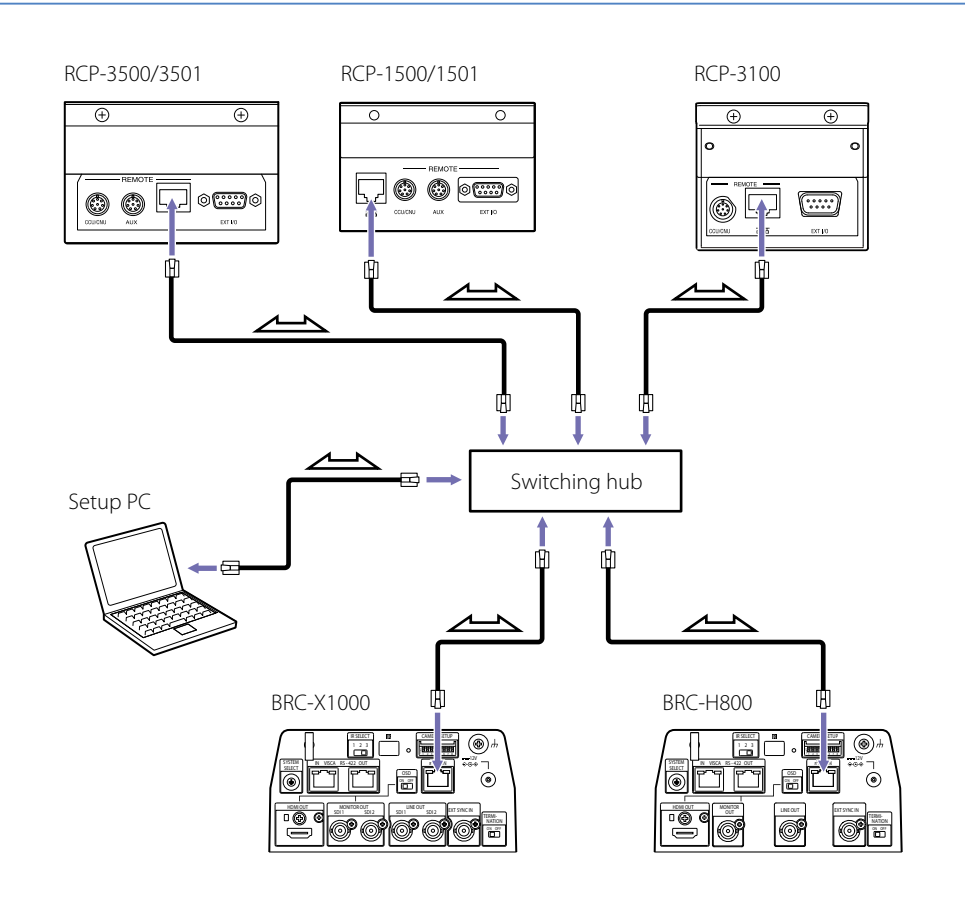

Remote control signal: Network cable (Cat 5e or higher)

 $\overline{\phantom{a}}$ Signal flow

## **Devices**

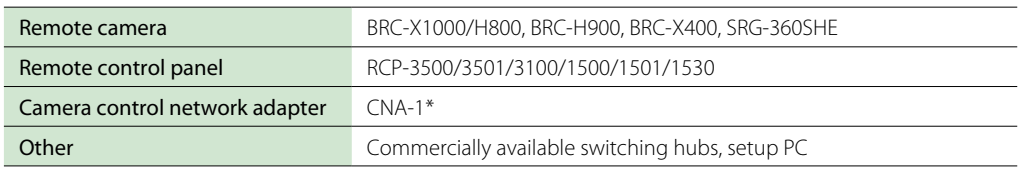

\* When using BRC-H900

# What you can do

You can connect to a network camera in Bridge Mode via network connection from a Sony-brand remote control panel. In Bridge Mode, the network camera and RCP communicate on a one-on-one basis. For information on available functions of each camera, see ["Function compatibility for RCP/MSU to](#page-60-0)  [BRC-X1000/H800/X400" \(page 61\)](#page-60-0).

# Setup instructions

This connection procedure uses BRC-X1000/H800 and RCP-3500/3100/1500 for explanation purposes. See the HZC-BRCN1 operation manual for details on Bridge Mode connection when using camera control network adapter CNA-1 and BRC-H900.

- 1. Connect the devices using the diagram on the left as a reference, then turn them on.
- 2. Set the IP address of each camera to connect to.

See "Auto IP address setting from RM-IP500" [\(page 19\)](#page-18-0) and "IP address setting from RM-IP Setup Tool" [\(page 21\)](#page-20-0) for instructions on how to set IP addresses.

#### 3. Configure the RCP connection.

The configuration procedure differs for the RCP-3100 and RCP-3500/1500. See the procedures for each product.

#### [Connecting RCP-3100]

This description is for a connection by the following network settings.

\* The following settings can also be configured in the Web menu. For information on Web menu settings and RCP-3100 details, see the RCP-3100 Operating Instructions.

#### RCP-3100 Camera connected to RCP-3100

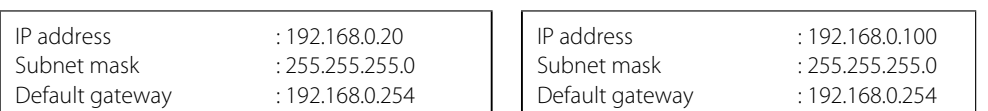

#### Press and hold the CONFIG button to start configuration mode.

The CONFIG button LED remains lit in configuration mode.

#### Perform operations a. to d. for all items listed on the front.

- a. Set the master gain display window to the number of the item to set using the master gain selection buttons.
- b. Set the CC (color temperature conversion) filter display window to the number of the item to set using the CC filter selection buttons.
- c. Display the desired setting in the adjustment display window by turning the adjustment knob.
- d. Press the SAVE button to apply the setting.

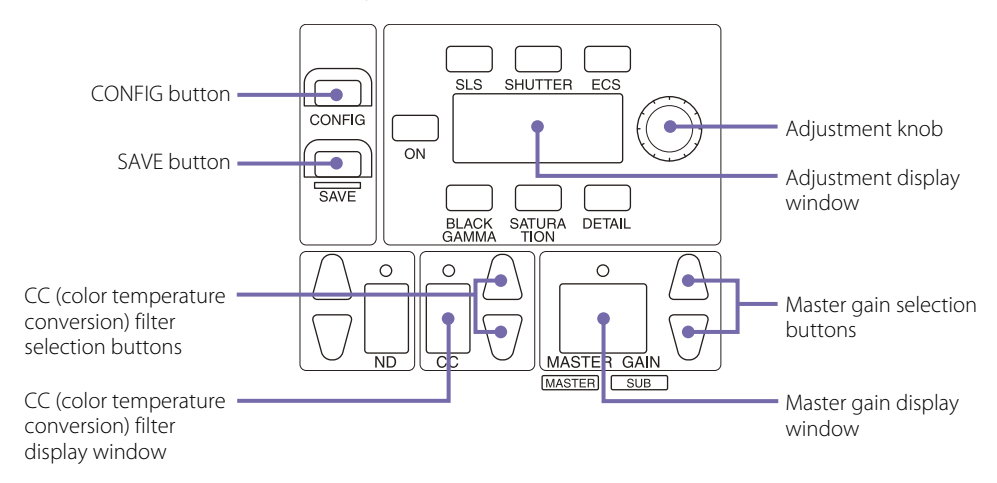

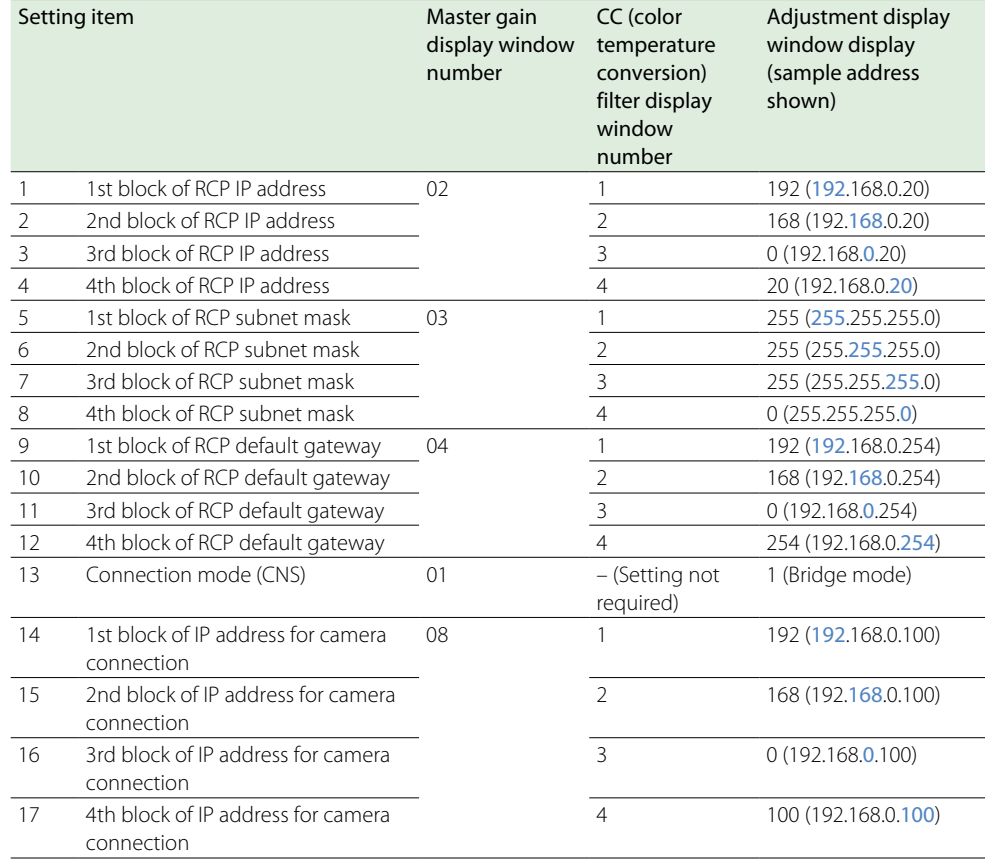

#### When settings are complete, press and hold the CONFIG button to exit configuration mode.

Make sure to complete this operation to apply the settings.

When you exit configuration mode, the CONFIG button LED goes out.

When a successful connection is made, the shutter speed, etc., of the connected camera is displayed on the panel.

#### [Connecting RCP-3500/1500]

 In the RCP-3500/1500 MENU screen, select Config >RCP >Security, then turn Engineer Mode on.

Engineer Mode is turned on and the button is lit orange.

 Return to the MENU TOP screen, then select Config >RCP >Network >TCP/IP and configure the necessary network settings.

#### Configuration example

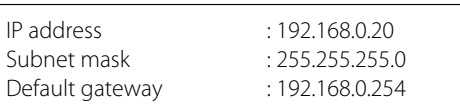

- After input is complete, press [Set] to apply settings.
- Return to the RCP-3500/1500 MENU screen TOP, select Config >RCP >Network >CNS, then turn Bridge Mode on.
- Press [Set] on the screen.
- Next press [Edit], enter the IP address of the camera you want to operate, and finally press [Set]. If the connection is successful, the shutter speed, etc. of the connected camera appears in the panel.

# **Precautions**

- ˎˎ Update the BRC-X1000/H800 software to v2.0 or later before use.
- RCP-3500/3100/1500 series requires a PoE power supply (IEEE802.3af) and BRC-X1000/H800 requires PoE+ (IEEE802.3at) or 12V DC power supply. Use a compatible switching hub.
- CNA-1 (sold separately) is required for BRC-H900 to RCP connection. See the HZC-BRCN1 operation manual for further details.

# <span id="page-34-0"></span>**T** Connection with MSU-1000 series

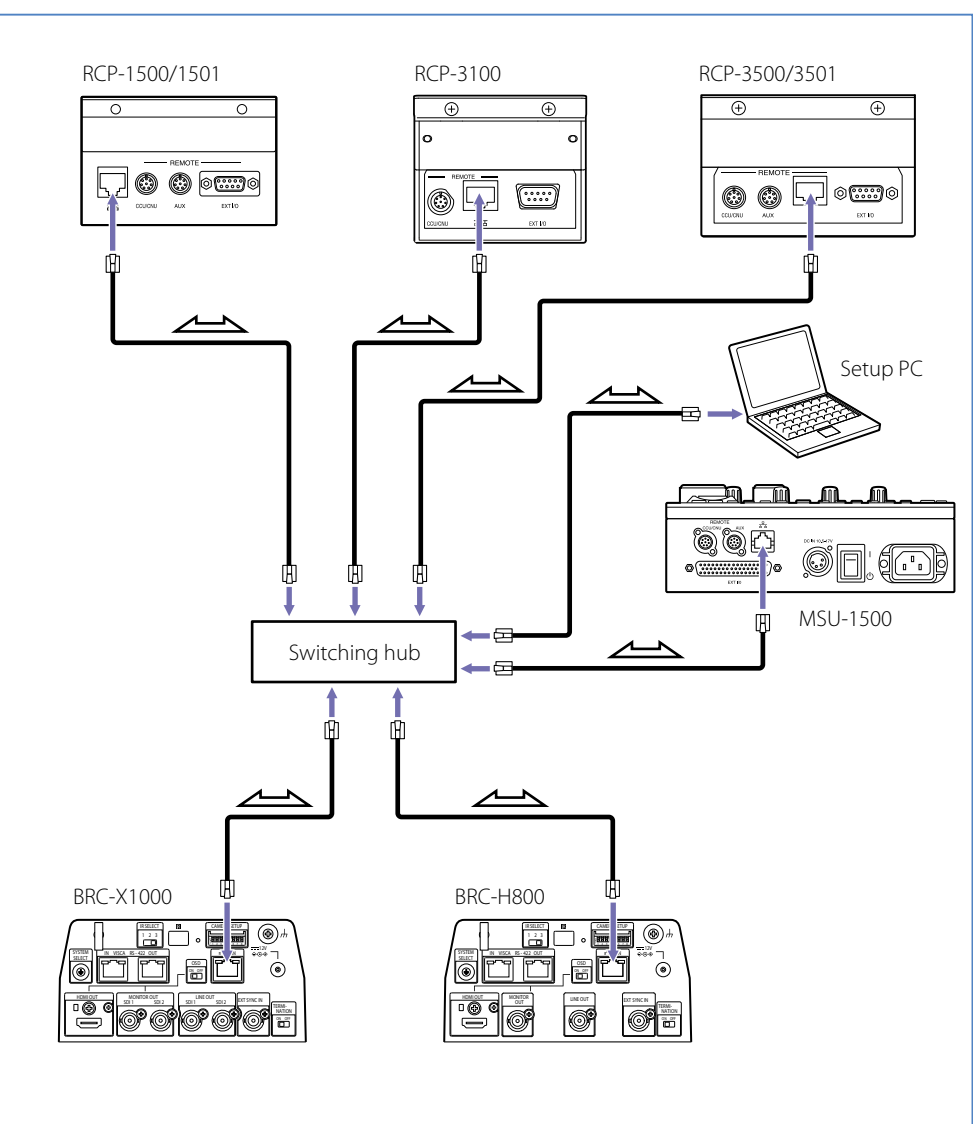

Remote control signal: Network cable (Cat 5e or higher)

Signal flow

## **Devices**

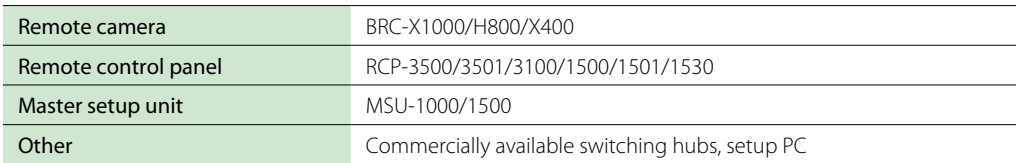

# What you can do

You can connect to BRC-X1000 and BRC-H800 in MCS Mode via network connection from a Sony-brand remote control panel and master setup unit. MCS Mode is used to link RCP and MSU in a multi-camera environment.

# Setup instructions

This connection procedure uses BRC-X1000/H800/X400, RCP-3500/3100/1500 and MSU-1500 for explanation purposes. See the applicable operation manuals for procedures on how to configure other devices.

- 1. Connect the devices using the diagram on the left as a reference, then turn them on.
- 2. Set the IP address of each camera to connect to. See "Auto IP address setting from RM-IP500" [\(page 19\)](#page-18-0) and "IP address setting from RM-IP Setup Tool" [\(page 21\)](#page-20-0) for instructions on how to set IP addresses.
- 3. Configure MSU-1500 network settings.
	- Press the MSU-1500 menu operation block CONFIG button, then from the screen select MSU > Security, and turn Engineer Mode on.

Engineer Mode is turned on and the button is lit orange.

(2) Return to the Config TOP screen, select MSU >Network >TCP/IP, then adjust any necessary network settings.

#### Configuration example

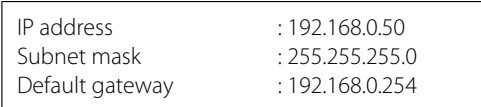

- After input is complete, press [Set] to apply settings.
- Return to the Config TOP screen and select Config >MSU >Network >CNS.
- Turn [MCS] on and press [Set] on the right side of the screen.
- Next press [Edit], then select Master and enter the MSU-1500 IP address.

IP address example: 192.168.0.50

#### (7) Press [Set].

This concludes MSU-1500 configuration.

#### 4. Configure the RCP connection.

#### [Connecting RCP-3100]

This description is for a connection by the following network settings.

\* The following settings can also be configured in the Web menu. For information on Web menu settings and RCP-3100 details, see the RCP-3100 Operating Instructions.

#### RCP-3100

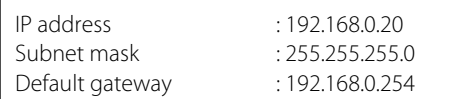

#### Press and hold the CONFIG button to start configuration mode.

The CONFIG button LED remains lit in configuration mode.

#### Perform operations a. to d. for all items listed on the front.

- a. Set the master gain display window to the number of the item to set using the master gain selection buttons.
- b. Set the CC (color temperature conversion) filter display window to the number of the item to set using the CC filter selection buttons.
- c. Display the desired setting in the adjustment display window by turning the adjustment knob.
- d. Press the SAVE button to apply the setting.

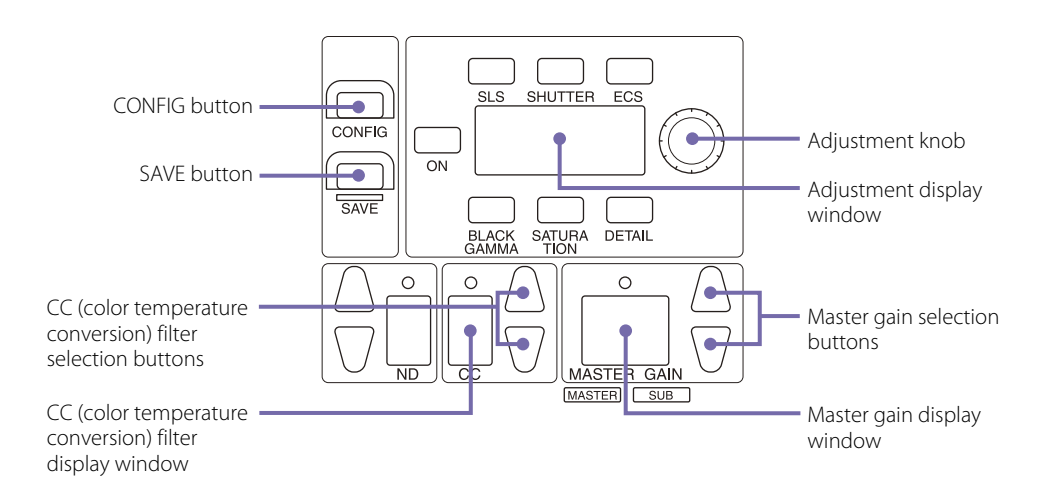

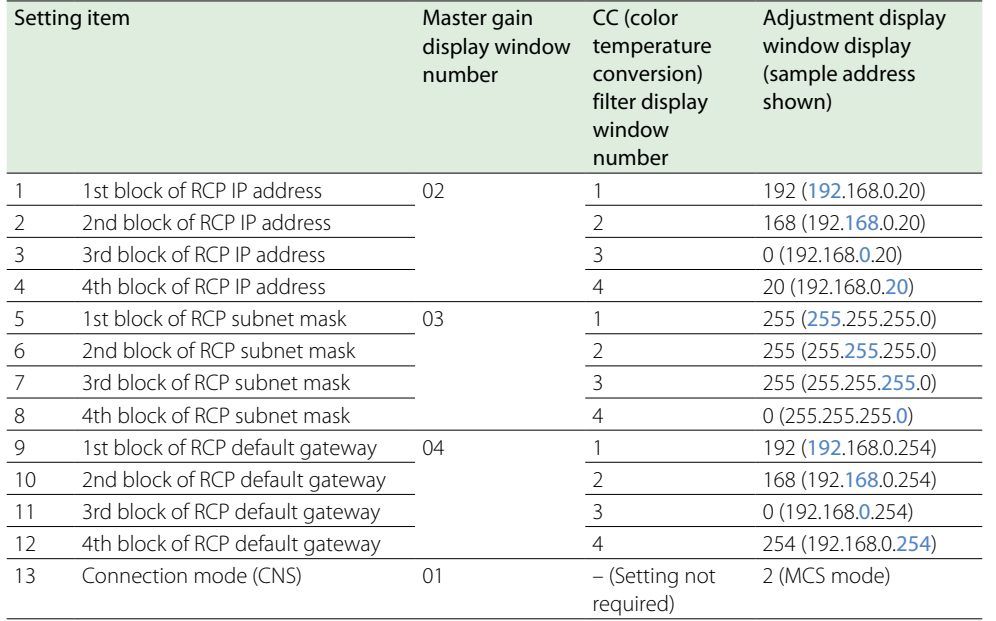

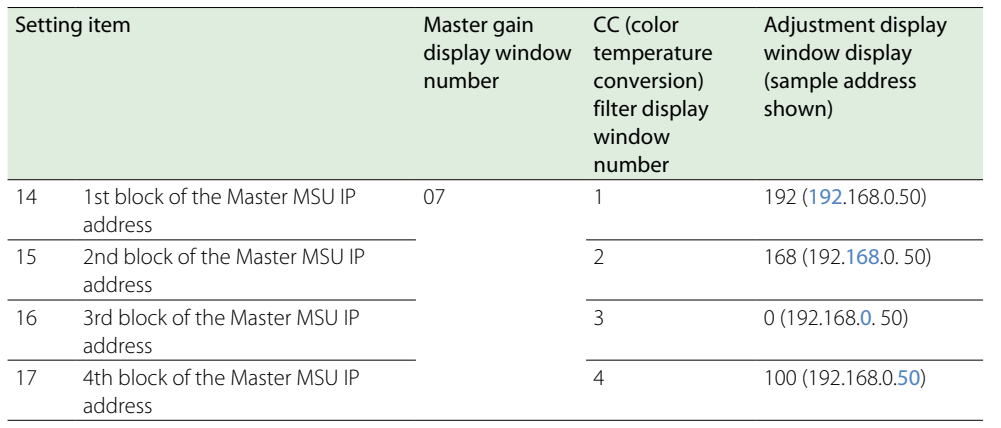

### When settings are complete, press and hold the CONFIG button to exit configuration mode.

Make sure to complete this operation to apply the settings. When you exit configuration mode, the CONFIG button LED goes out.

#### [Connecting RCP-3500/1500]

 In the RCP-3500/1500 MENU screen, select Config >RCP >Security, then turn Engineer Mode on.

Engineer Mode is turned on and the button is lit orange.

- Return to the MENU TOP screen, and select Config >RCP >Network >TCP/IP.
- Set the RCP-3500/1500 IP address, subnet mask, and default gateway.

#### Configuration example

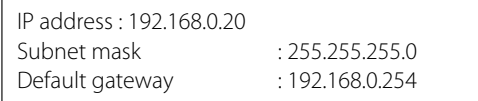

- After input is complete, press [Set] to apply settings.
- Return to the MENU screen TOP, select Config >RCP >Network >CNS, then turn [MCS] on.
- Press [Set] on the screen.
- Next press [Edit], enter the IP address of the Master MSU.

In the above example, the IP address to enter is 192.165.0.50.

#### Press [Set].

- 5. Configure BRC-X1000/H800/BRC-X400 CNS settings.
	- Enter the IP address of the camera you want to connect to in the web browser of the PC connected to the network.

A user name and password are required for access. Default settings are as follows.

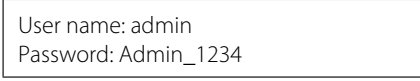

 From the CNS tab select [MCS Mode], enter the Master MSU-1500 IP address and destination camera number, then press [OK].

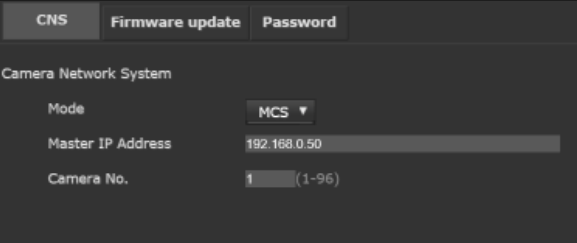

## **Precautions**

- Update the BRC-X1000 and BRC-H800 software to v2.0 or later before use.
- ˎˎ RCP-3500/3100/1500 series requires a PoE power supply (IEEE802.3af) and BRC-X1000/H800 requires PoE+ (IEEE802.3at) or 12V DC power supply. Use a compatible switching hub.
- ˎˎ CNA-1 (sold separately) is required for BRC-H900 to RCP and MSU connection. See the HZC-BRCN1 operation manual for further details.

# J NDI® | HX connection

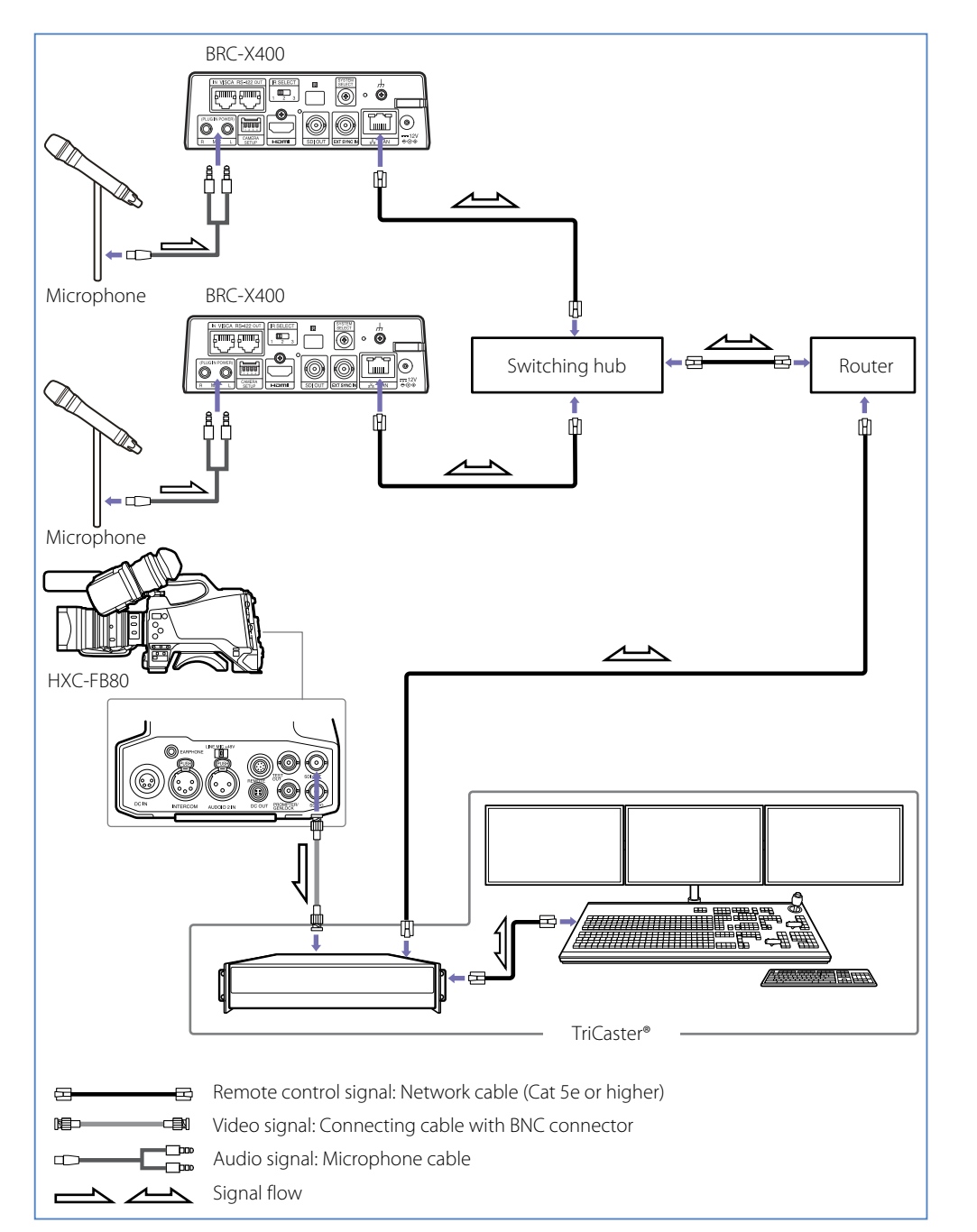

## **Devices**

Remote camera BRC-X400, SRG-X400, SRG-X120, SRG-XB25, SRG-XP1

## What you can do

Connect to an NDI® compatible product to transfer camera footage or audio input to the camera and to control the camera.

# Setup instructions

- 1. Purchase a license on the NewTek website. <https://www.newtek.com/ndihx/products/upgrade/>
- 2. Download the NDI Tool from the NewTek website and install it on your computer.
- 3. Enable access to the camera from a web browser. For details, refer to the Operating Instructions of the camera.
- 4. Connect the computer and camera to an external network via a LAN cable, launch the NDI Tool, and attach the license to the camera.
- 5. See the NewTek website for details on how to configure connection settings.

# Chapter 3 Products

# Remote cameras

## BRC-X1000/BRC-H800

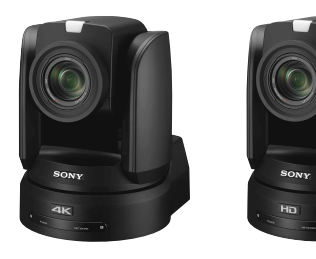

## 1.0-type Exmor R CMOS 4K/HD remote camera

- ˎˎ This camera features a 1.0-type Exmor R CMOS sensor and optical 12x zoom lens on an integrated swivel base.
- BRC-X1000 supports the 4K format.
- $\bullet$  It comes with two SDI outputs and one HDMI output as standard equipment.
- ˎˎ A silent design enables unobtrusive operation sounds even at a maximum speed of 60°/s for smooth swivel operation.
- Clear Image Zoom enables 18x zoom at 4K and 24x zoom at HD. Tele Convert Mode enables a maximum equivalent of 48x telephoto zoom performance.
- PoE+ (IEEE802.3at) support enables power supply via a network cable.

#### See below for examples of applications where this product is used.

- Small Studios (page 5)
- - [Reality Shows \(page 6\)](#page-5-0)
- - [Houses of Worship \(page 7\)](#page-6-0)
- - [Event Production \(page 9\)](#page-8-0)
- - [Virtual Studio \(page 15\)](#page-14-0)

# BRC-H900

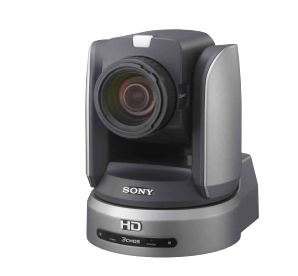

## 1/2-type Exmor 3 CMOS HD remote camera

- $\bullet$  This camera features a 1/2-type Exmor CMOS sensor and optical 14x zoom lens on an integrated swivel base.
- It comes with one SDI output as standard equipment. Using the option card (sold separately) enables a variety of output options including optical fiber.
- ˎˎ A silent design enables unobtrusive operation sounds even at a maximum speed of 60°/s for smooth swivel operation.

#### See below for examples of applications where this product is used.

- [Live Sports Events \(page 11\)](#page-10-0)

## BRC-X400

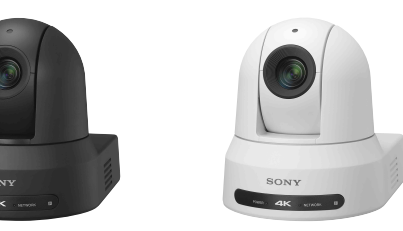

## NDI® | HX capable 1/2.5-type Exmor R CMOS-equipped IP 4K remote camera

- $\bullet$  This video camera features a 1/2.5-type Exmor R CMOS 4K image sensor and integrated swivel base.
- $\bullet$  It supports 4K format.
- It comes with an SDI/HDMI/IP output as standard equipment.
- Clear Image Zoom enables 30x zoom when shooting in 4K and 40x zoom when shooting in HD. Tele Convert Mode enables a maximum equivalent of 80x telephoto zoom performance.
- $\bullet$  This single camera covers a shooting range from wide angle (approx. 70°) to telephoto.
- PoE+ (IEEE802.3at) support enables power supply via a network cable.
- It is NDI<sup>®</sup> | HX capable and can be used to build live system with NDI<sup>®</sup> compatible devices.
- Equipped with Genlock and a tally light.
- ˎˎ Audio input to the audio input connector can be superimposed on the IP output for transmission.

#### See below for examples of applications where this product is used.

- [Reality Shows \(page 6\)](#page-5-0)
- [Houses of Worship \(page 7\)](#page-6-0)
- [Event Production \(page 9\)](#page-8-0)
- [Radio Booth \(page 13\)](#page-12-0)
- [E-sports \(page 14\)](#page-13-0)

# SRG-X400

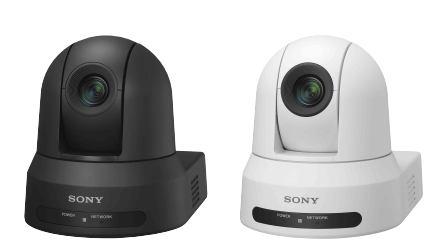

### NDI® | HX capable 1/2.5-type, 40x Exmor R CMOS-equipped IP Full HD remote camera

- This video camera features a 1/2.5-type Exmor R CMOS sensor and integrated swivel base.
- Supports 4K upgrade option.
- It comes with an SDI/HDMI/IP output as standard equipment.
- Clear Image Zoom enables 40x zoom when shooting in HD.
- This single camera covers a shooting range from wide angle (approx. 70°) to telephoto.
- PoE+ (IEEE802.3at) support enables power supply via a network cable.
- It is NDI<sup>®</sup> I HX capable and can be used to build live system with NDI® compatible devices.
- Supports high-speed swivel Max 300°/sec during preset movement.
- ˎˎ Audio input to the audio input connector can be superimposed on the IP output for transmission.

#### See below for examples of applications where this product is used.

- - [Lecture Capture \(page 8\)](#page-7-0)
- - [Parliament/Congress \(page 10\)](#page-9-0)
- - [Telemedicine \(page 17\)](#page-16-0)

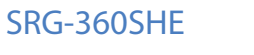

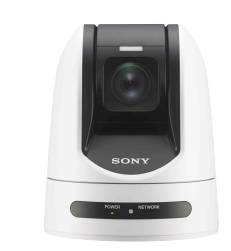

## HDMI/SDI/IP output, 30x optical HD remote camera

- $\bullet$  This camera features a 1/2.8-type Exmor CMOS sensor and optical 30x zoom lens on an integrated swivel base.
- $\bullet$  It comes with an SDI/HDMI/IP output as standard equipment.
- ˎˎ Audio input to the audio input connector can be superimposed on the SDI/HDMI/IP outputs for transmission.
- ˎˎ A high dynamic range is achieved via the View-DR function.
- PoE+ (IEEE802.3at) support enables power supply via a network cable.

#### See below for examples of applications where this product is used.

- Small Studios (page 5)

## SRG-300SE

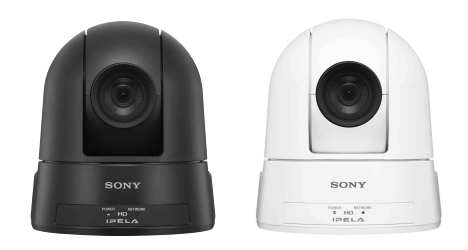

## SDI/IP output, 30x optical HD remote camera

- This camera features a 1/2.8-type Exmor CMOS sensor and optical 30x zoom lens on an integrated swivel base.
- It comes with an SDI/IP output as standard equipment.
- ˎˎ Audio input to the audio input connector can be superimposed on the IP output for transmission.
- ˎˎ A high dynamic range is achieved via the View-DR function.

#### See below for examples of applications where this product is used.

- [Lecture Capture \(page 8\)](#page-7-0) - [Parliament/Congress \(page 10\)](#page-9-0)

## SRG-300H

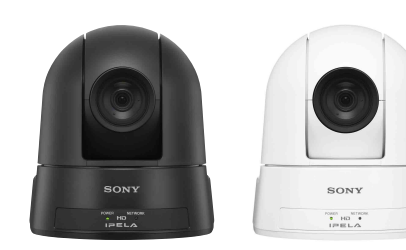

### HDMI output, 30x optical HD remote camera

- ˎˎ This camera features a 1/2.8-type Exmor CMOS sensor and optical 30x zoom lens on an integrated swivel base.
- It comes with an HDMI output as standard equipment.
- ˎˎ A high dynamic range is achieved via the View-DR function.

#### See below for examples of applications where this product is used.

- - [Lecture Capture \(page 8\)](#page-7-0)
- - [Telemedicine \(page 17\)](#page-16-0)

# SRG-X120

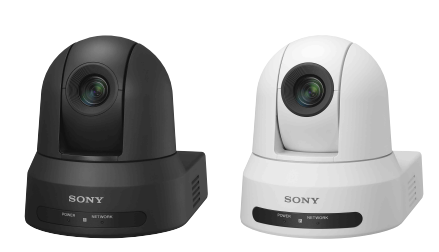

### NDI® | HX capable 1/2.5-type Exmor R CMOS-equipped optical 12x IP Full HD remote camera

- This video camera features a 1/2.5-type Exmor R CMOS sensor and integrated swivel base.
- Supports 4K upgrade option.
- It comes with an SDI/HDMI/IP output as standard equipment.
- This model is capable of 12x optical zoom.
- This single camera covers a shooting range from wide angle (approx. 70°) to telephoto.
- PoE+ (IEEE802.3at) support enables power supply via a network cable.
- It is NDI<sup>®</sup> | HX capable and can be used to build live system with NDI® compatible devices.
- Supports high-speed swivel Max 300°/sec during preset movement.
- Audio input to the audio input connector can be superimposed on the IP output for transmission.

#### See below for examples of applications where this product is used.

- [Lecture Capture \(page 8\)](#page-7-0)
- [Video Conferences \(page 12\)](#page-11-0)
- [Telemedicine \(page 17\)](#page-16-0)

# SRG-120DH

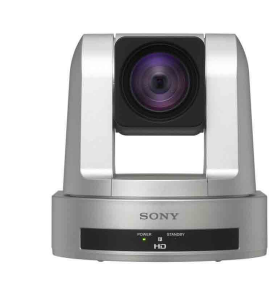

## HDMI output, compact HD remote camera

- ˎˎ This camera features a 1/2.8-type Exmor CMOS sensor and optical 12x zoom lens on an integrated swivel base.
- It comes with an HDMI output as standard equipment.
- The compact design makes it possible to unobtrusively capture video for video conferences in meeting rooms.
- ˎˎ A high dynamic range is achieved via the View-DR function.

#### See below for examples of applications where this product is used.

- [Video Conferences \(page 12\)](#page-11-0)

# SRG-120DS

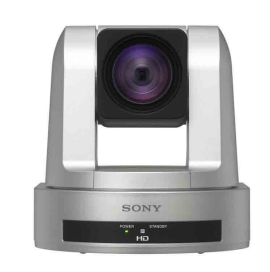

### SDI output, compact HD remote camera

- This camera features a 1/2.8-type Exmor CMOS sensor and optical 12x zoom lens on an integrated swivel base.
- ˎˎ It comes with an SDI output as standard equipment.
- The compact design makes it possible to unobtrusively capture video for video conferences in meeting rooms.
- ˎˎ A high dynamic range is achieved via the View-DR function.

### See below for examples of applications where this product is used.

- [Video Conferences \(page 12\)](#page-11-0)

# SRG-120DU

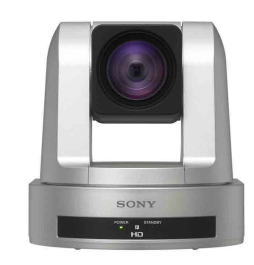

### USB output, compact HD remote camera

- This camera features a 1/2.8-type Exmor CMOS sensor and optical 12x zoom lens on an integrated swivel base.
- A USB output (based on USB Video Class 1.0a\*) is included as standard equipment on this model.
- The compact design makes it possible to unobtrusively capture video for video conferences in meeting rooms.
- A high dynamic range is achieved via the View-DR function.
- Control specifications may coexist due to VISCA, so some items may not comply with part of the UVC standards.

#### See below for examples of applications where this product is used.

- [Video Conferences \(page 12\)](#page-11-0)

## SRG-XB25

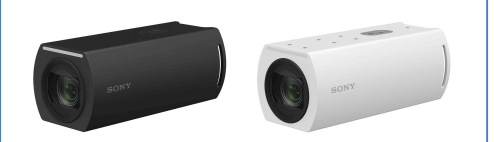

### NDI® | HX capable 1/2.5-type Exmor R CMOS-equipped optical 25x 4K remote camera

- ˎˎ This video camera features a 1/2.5-type Exmor R CMOS sensor.
- It supports 4K 60P.
- It comes with an HDMI/IP output as standard equipment.
- $\bullet$  This model is capable of 25x optical zoom.
- PoE (IEEE802.3af) support enables power supply via a network cable.
- It supports various IP streaming, such as RTSP/RTMP/SRT.
- It is NDI® | HX capable and can be used to build live system with NDI® compatible devices.

#### See below for examples of applications where this product is used.

- [Lecture Capture \(page 8\)](#page-7-0)
- [Parliament/Congress \(page 10\)](#page-9-0)

## SRG-XP1

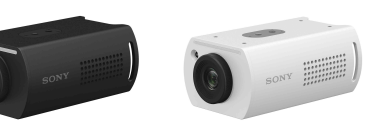

## Compact, wide-angle remote camera

- This video camera features a 1/1.8-type Exmor CMOS sensor.
- It comes with a USB/HDMI output as standard equipment.
- ˎˎ In addition to its compact design, it employs a wide-angle lens of over 100°. This allows it to shoot without making the camera conspicuous.
- It supports various IP streaming, such as RTSP/RTMP/SRT.
- It is NDI® I HX capable and can be used to build live system with NDI® compatible devices.

#### See below for examples of applications where this product is used.

- [Reality Shows \(page 6\)](#page-5-0)
- [Video Conferences \(page 12\)](#page-11-0)
- [Radio Booth \(page 13\)](#page-12-0)
- [E-sports \(page 14\)](#page-13-0)
- [Online Seminars \(page 16\)](#page-15-0)

# Partner information

Sony is promoting system integration with various partner devices and software so that Sony remote cameras can be used for many applications.

### **Partners**

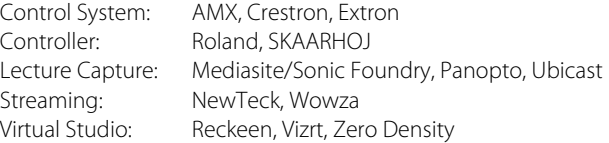

For detailed partner information, visit the following site. You can check the compatibility of Sony remote cameras with partner devices. https://www.sonycreativesoftware.com/ptz-cameras/compatibility

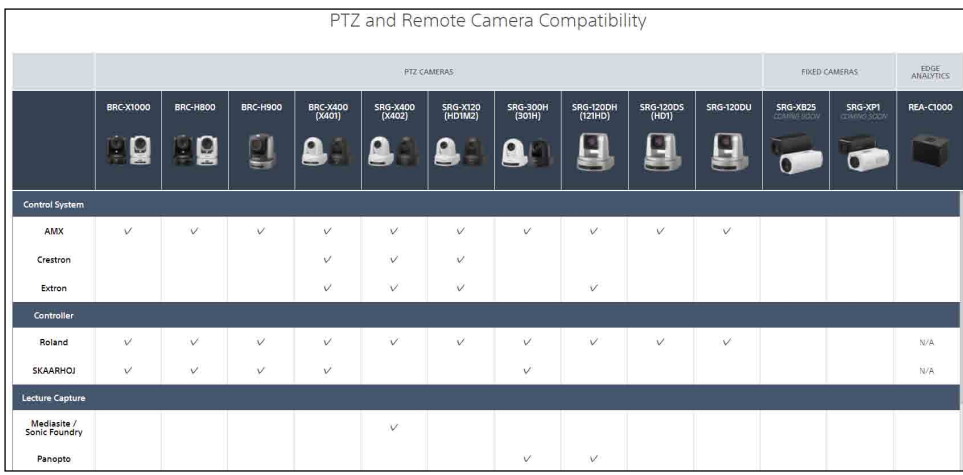

# System camera

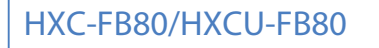

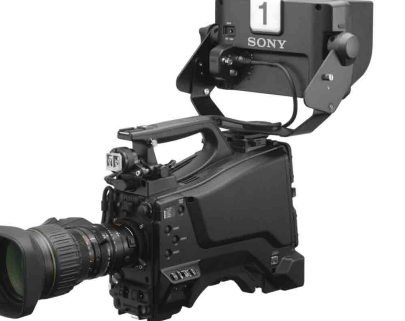

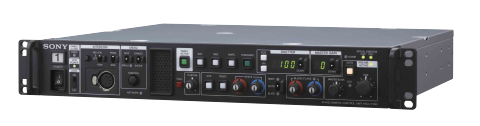

### 3G transmission capable HD portable camera and camera control unit

● Signals can be transmitted up to a distance of 600 m when connected to camera control unit HXCU-FB80 via a hybrid type optical fiber cable.

3G transmission is supported for 1080/59.94p signals and 1080/59.94i signals which can be simultaneously transmitted.

HD trunk and HD prompters can also be used for transmitting HD footage separately from camera footage.

ˎˎ 1080/29.97PsF and 23.98PsF formats are supported for use in various HD live production such as studios, sports, and live events. It is also possible to scale up to 3840x2160/59.94p output from the camera control unit.

12G SDI output is also supported for 4K video output from a coaxial cable.

- ˎˎ Supports HD HDR shooting to capture footage which is close to what the human eye captures under conditions where shooting objects have big differences in lighting between bright and dark areas, such as in an outdoor sports broadcasting and nighttime shooting.
- The connector that links the camera and camera control unit is compatible with both hybrid type optical fiber cables and single mode fiber cables. These options make it possible to create a flexible system.
- The three model lineup consists of the HXC-FB80H with the camera body only, the HXC-FB80K which includes a lens and viewfinder set, and the HXC-FB80S which includes a large viewfinder for studio use. These options make it possible to select the optimal model for your needs. HXC-FB80H: Camera body only

HXC-FB80K: Camera body, 20x zoom lens, 3.5-type LCD viewfinder, microphone HXC-FB80S: Camera body, 20x zoom lens, 7-type LCD viewfinder

## HXC-P70H

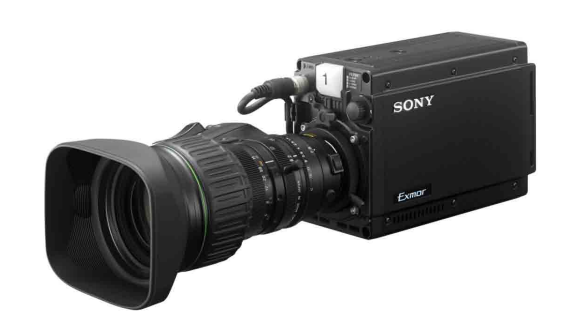

### Multipurpose camera

- Equipped with three 2/3-type CMOS sensors, this model features F12 high sensitivity and 60 dB high S/N, etc. for high image quality. It also automatically adjusts the iris, gain and shutter to adapt to ambient brightness, making it useful not only as a studio camera, but also as a weather camera and for monitoring purposes.
- At a width of 86 mm and weight of approximately 1.5 kg, it is compact and lightweight, offering flexible installation in high locations and small spaces. It also has a low power consumption of approximately 17 W.
- $\bullet$  It contains a built-in filter servo that is used to remotely operate the ND filter position.
- $\bullet$  In addition to the maximum 64 frame accumulation slow shutter function, the camera gain can be increased to +48 dB for shooting in low light conditions.
- This model supports 1080/59.94i, 50i, 29.97PsF, 25PsF, 720/59.94p and 50p.
- ˎˎ Equipped with a 2x and 4x digital extender function so there is no sensitivity falloff due to electrical processing.
- Not only can the camera be used on its own, but it can be used with camera control unit HXCU-FB80 in a system configuration.

Transmission is possible up to a distance of 1 km when using a hybrid type optical fiber cable and up to 10 km when using a single mode fiber cable.

 $\bullet$  Lens sold separately.

# Controllers

## RM-IP500

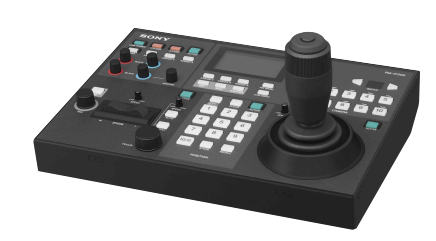

- $\bullet$  When connected via LAN, up to 100 remote cameras can be controlled using just one RM-IP500. VISCA RS-422 connection is also supported.
- An automatic IP setting function enables IP configuration on multiple cameras from the remote controller menu even without a PC. This is particularly effective for building large systems.
- $\bullet$  High-precision pan, tilt, and zoom operations are also possible. A speed adjustment knob enables zoom, focus, pan, and tilt control at the optimal speed. A seesaw lever and joystick can also be used to control the zoom.
- $\bullet$  This item is equipped with a wealth of camera adjustment features, including dedicated knobs for direct adjustment of whites and blacks. Six buttons are available for assigning frequently used functions which can be instantly accessed.

#### See below for examples of applications where this product is used.

- Small Studios (page 5)
- - [Reality Shows \(page 6\)](#page-5-0)
- - [Houses of Worship \(page 7\)](#page-6-0)
- - [Event Production \(page 9\)](#page-8-0)
- - [Virtual Studio \(page 15\)](#page-14-0)

### RM-IP10

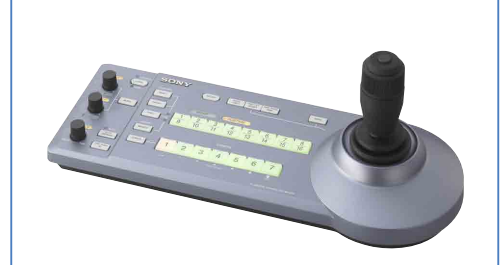

- When connected via LAN, up to 112 remote cameras can be controlled using just one RM-IP10. VISCA RS-422 and RS-232C connection are also supported.
- A total of 16 preset positions can be activated for camera tilt and position.

#### See below for examples of applications where this product is used.

- [Lecture Capture \(page 8\)](#page-7-0) - [Live Sports Events \(page 11\)](#page-10-0)

## RCP-3500/3501/3100/1500/ 1501/1530

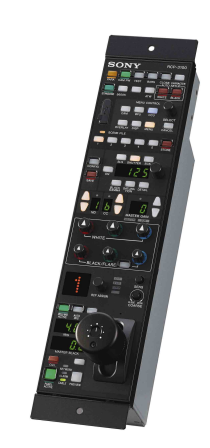

• This item is equipped with a multi-function control panel with direct control switches. System camera and remote camera adjustment is possible directly via buttons.

#### See below for examples of applications where this product is used.

- Small Studios (page 5)
- - [Reality Shows \(page 6\)](#page-5-0)
- - [Event Production \(page 9\)](#page-8-0)
- - [Live Sports Events \(page 11\)](#page-10-0)
- - [Virtual Studio \(page 15\)](#page-14-0)

### MSU-1000/1500

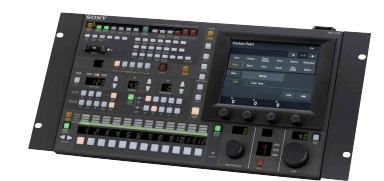

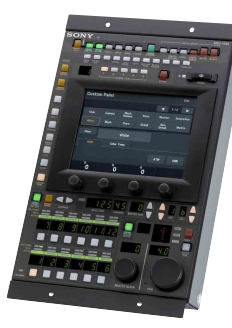

 $\bullet$  This is a control panel mainly used for camera system maintenance and configuration. It is equipped with a 6.5-inch LCD touch panel for centralized management of multi-unit camera systems. The horizontal-type MSU-1000 and vertical-type MSU-1500 are both available.

#### See below for examples of applications where this product is used.

- Small Studios (page 5)

- [Virtual Studio \(page 15\)](#page-14-0)

# Switchers

## MCX-500

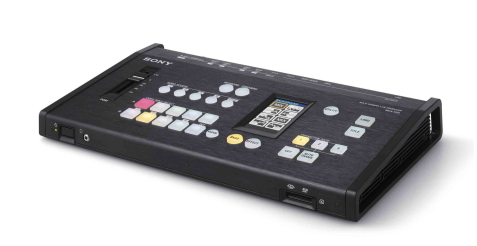

- $\bullet$  This compact, lightweight body is packed with a wealth of input/output connectors and a full range of features necessary for small events. It can handle input from up to four video feeds.
- ˎˎ A touch panel is included in addition to button controls, making a variety of operations simple, including assigning input signals to the input button, etc.
- ˎˎ You can connect remote controllers and remote cameras, switch between camera signals and output camera tally signals to remote controllers.
- The body is equipped with an SD card slot and program out video and audio can be recorded to the memory card in Full HD.
- The streaming function enables easy streaming relays with minimal equipment.

#### See below for examples of applications where this product is used.

- - [Lecture Capture \(page 8\)](#page-7-0)
- - [Radio Booth \(page 13\)](#page-12-0)

### AWS-750

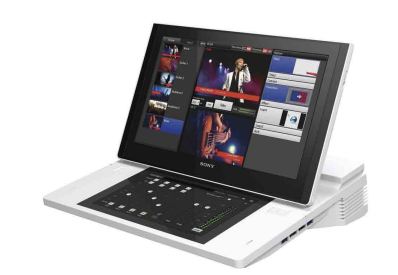

- This is an all-in-one A/V control console equipped with video switching, camera control, audio mixer, and live internet streaming functions.
- $\bullet$  It enables simple control over video switching and audio mixing. The system supports six video inputs (HD/SD-SDI, composite, RGB, HDMI).
- $\bullet$  It is equipped with two touch panel displays. The main screen is used for footage monitoring and switching, whereas the sub screen is designed for ease of use in audio mixing and setting adjustment.
- Remote control of panning, tilting, and zooming are possible on VISCA-compatible cameras. Panning, tilting, and zooming status can be saved as presets for instant access when needed. It is also possible to move the camera to track subjects and tap the viewer to center the camera position.

# Optional items for BRC-H900

### BRBK-IP10

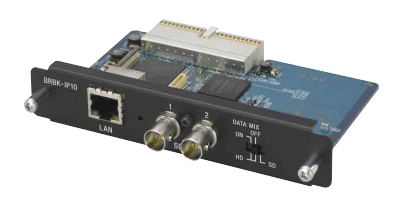

### Card for LAN connection between BRC-H900 and remote controller

- Attach to BRC-H900 to connect to IP remote controller RM-IP500, RM-IP10 via network.
- HD-SDI/SD-SDI signal output is possible. Selection of HD-SDI or SD-SDI output is possible via a switch.

### BRBK-SF1

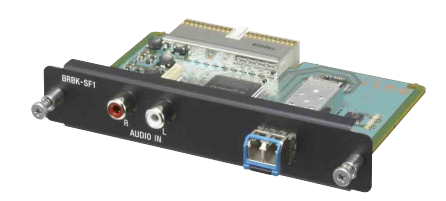

## Optical fiber cable connection card

● Use this to connect BRC-H900 to multi interface unit BRU-SF10 via an optical fiber cable.

### BRU-SF10

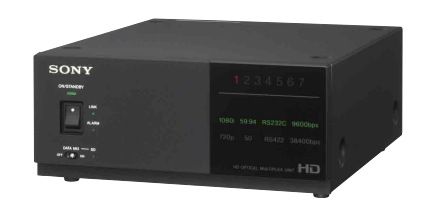

### Multi interface unit for optical fiber cable connection

ˎˎ Connect BRC-H900 with attached optical fiber cable connection card BRBK-SF1 to this device using an optical fiber cable (single mode LC-LC duplex connector) to transmit signals over long distances.

### BRBK-HSD2

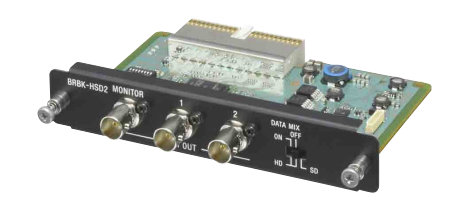

### HD/SD switching SDI output card

ˎˎ Attaching this to the BRC-H900 and multi interface unit BRU-SF10 makes it possible to output HD-SDI/SD-SDI signals. Selection of HD-SDI or SD-SDI output is possible via a switch.

## CNA-1

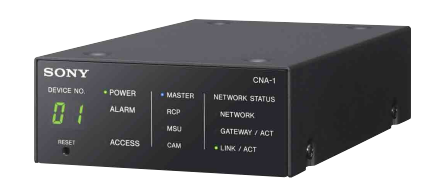

Camera control network adapter for expanding a Sony camera network system

• Using this device and optional software HZC-BRCN1 makes it possible to connect BRC-H900 to RCP-3500/3100/1501/1530.

# Edge Analytics Appliance

HIIII

## REA-C1000 Main unit

Edge Analytics Appliance (REA-C1000) uses Sony AI image analysis technology to maximize the abilities of all types of visual communication.

Image analysis and processing input from the camera is performed in real-time, delivering an unprecedented simple and efficient way to create attractive visual content.

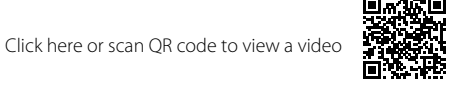

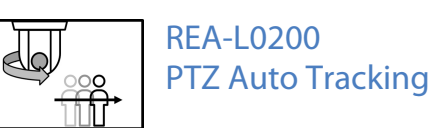

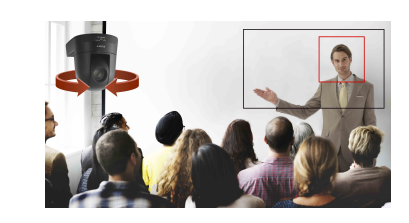

This application automatically turns the PTZ camera to track the speaker's movements. Camera control is so precise that it is almost as if a camera operator is manually controlling the movement.

[Click here or scan QR code to view a video](https://www.youtube.com/watch?v=bL1DQc53ItA)

REA-L0500 Focus Area **Cropping** 

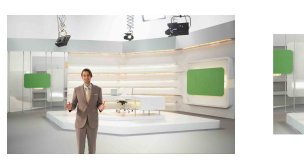

This application makes it possible to capture images with two different angles of view using iust a single camera, one with a wide-angle view and another cropped to focus on a certain area. Smooth camera work that tracks the speakers movement in real-time is possible in the cropped area.

[Click here or scan QR code to view a video](https://www.youtube.com/watch?v=Z-wPiK5Cc_0&t=11s)

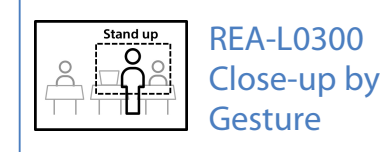

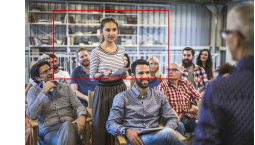

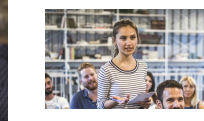

This application uses gesture recognition technology to detect scenes where a person stands, triggering automatic generation of smooth images of the person. An overall, wideangle view image and close-up image of the person standing can be captured with a single camera.

[Click here or scan QR code to view a video](https://www.youtube.com/watch?v=BCKB91PgEmA)

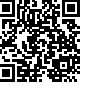

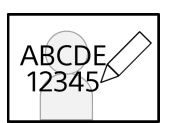

### REA-L0100 Handwriting Extraction

This application automatically recognizes and extracts handwritten text and images on a whiteboard or blackboard and displays it in front of the speaker.

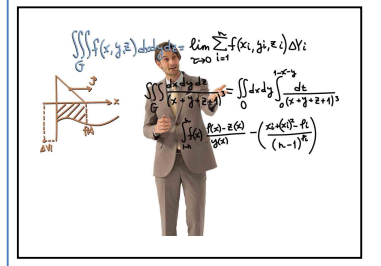

- ˎˎ The speaker's expressions, movement, and gestures are simultaneously captured, reading the content of the whiteboard or blackboard without blocking the speaker.
- Enhanced color and contrast processing displays images that are more vivid than the human eye.
- Superimposed video on a hanging monitor or streaming service makes it possible for students sitting in the back of the classroom or in a remote location to experience an enhanced version of the class.
- The transparency of the person can be adjusted in real-time. It is also possible to create video only of handwriting.

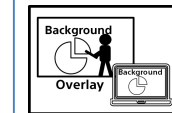

### REA-L0400 Chroma key-less CG Overlay

This application makes it easy to create composite video content that usually requires a special studio and experienced staff.

- ˎˎ Moving object detection technology is used to create appealing real-time composite images without any fuss.
- The image background can be set to a video or presentation content.

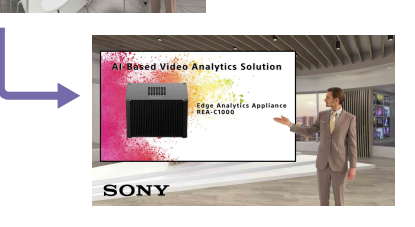

[Click here or scan QR code to view a video](https://www.youtube.com/watch?v=KFLUmaiSRuM&t=9s)

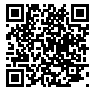

[Click here or scan QR code to view a video](https://www.youtube.com/watch?v=EijSEDxSj_0&t=7s)

# Chapter 4 Edge Analytics Appliance Application

# Edge Analytics Appliance Application Configuration

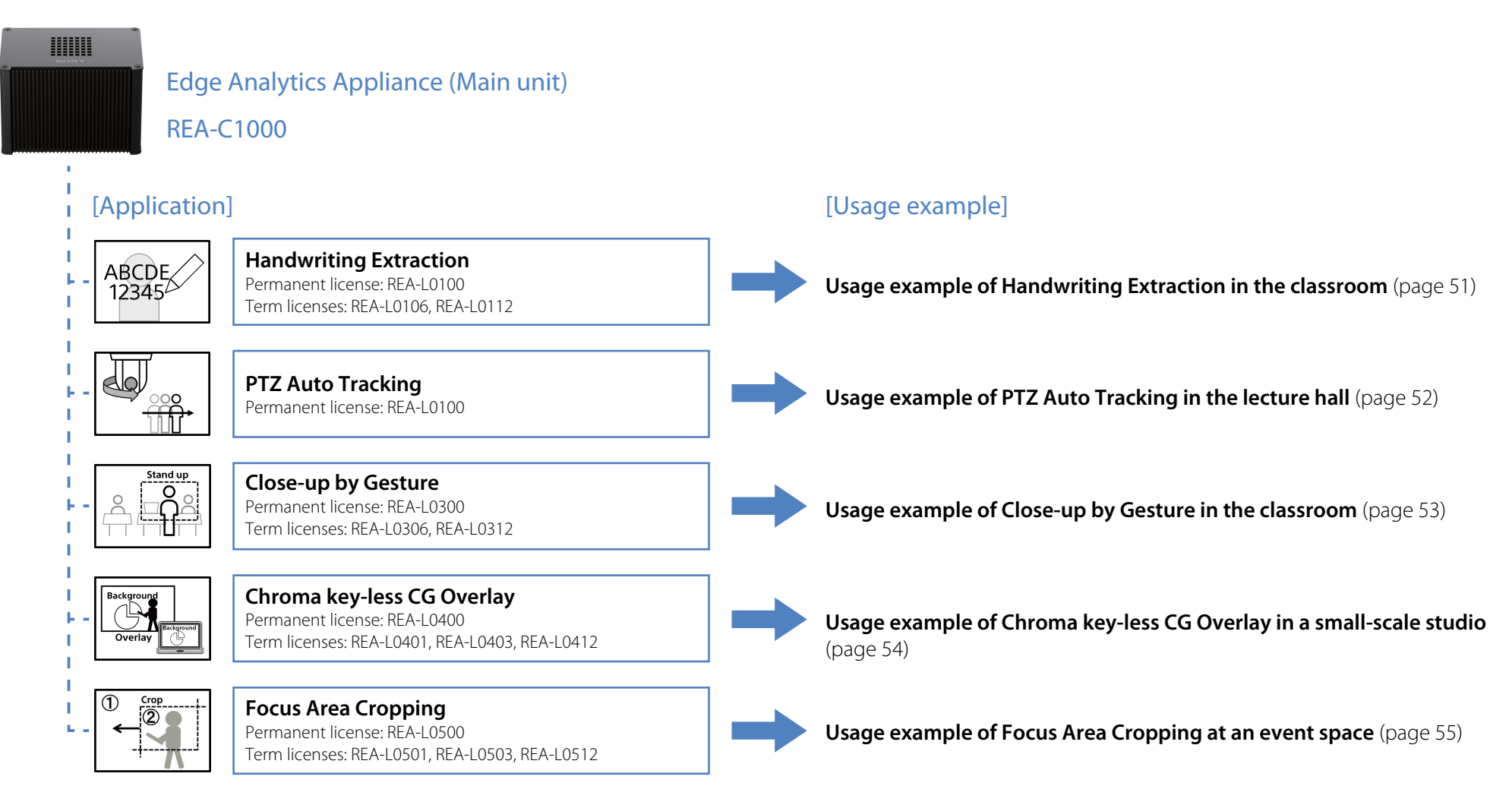

# <span id="page-50-0"></span>Usage example of Handwriting Extraction in the classroom

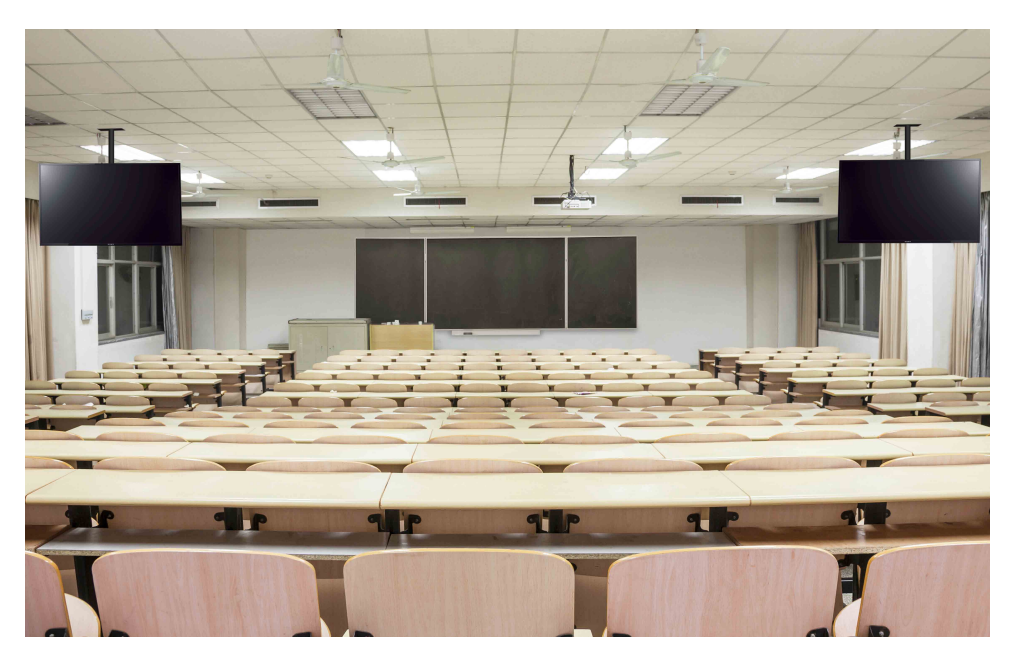

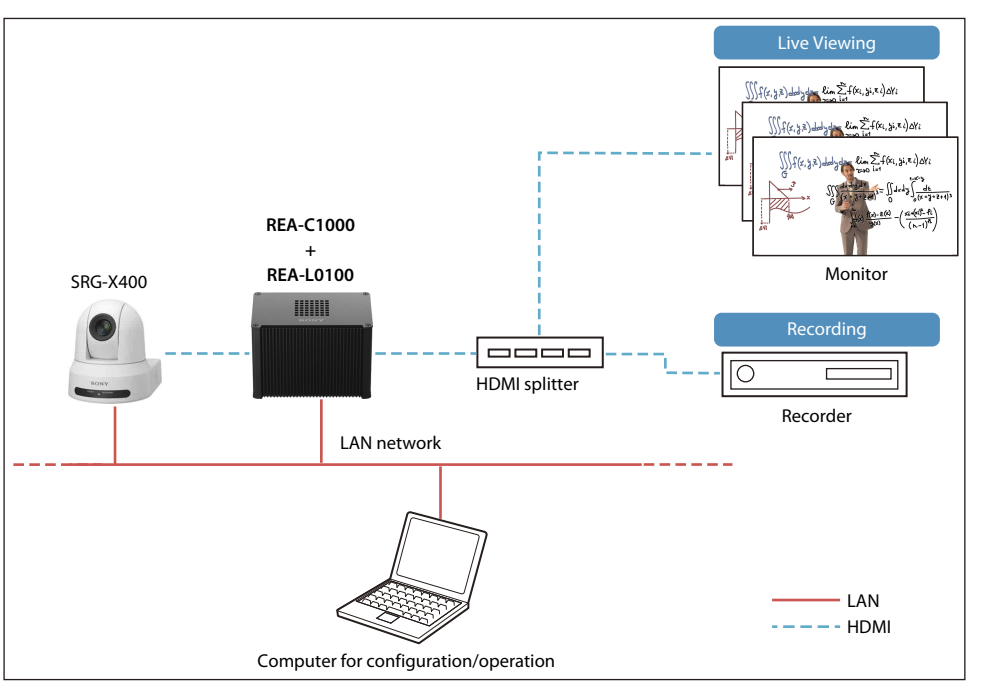

# User benefits

Using the Handwriting Extraction application (REA-L0100) makes it possible to extract text and drawings from the white board or blackboard for real-time output as video. Extracted text and drawings are displayed on top of the footage of the lecturer, making it possible for the class to always view both the lecturer and what is written on the board. Students can catch every detail of the lecturer's face, gestures, and explanations, simultaneously viewing both the lecturer as they speak and the content on the board, which is usually hidden as it is being written. This leads to greater understanding of and satisfaction with lectures. The system improves real-time video viewing quality in large classrooms and remote classes, and makes it possible to easily create appealing lecture content.

ABCDE. 12345

## Features

- ˎˎ Extract text and images from a white board or blackboard so that they are visible in front of the lecturer.
- ˎˎ Adjustable transparency of the image of the teacher standing in front of the white board or blackboard.
- The contents written on the board can be saved in JPEG format using the one-shot log function.
- Streaming distribution is supported, in addition to HDMI output.
- Can be used together with the PTZ Auto Tracking (REA-L0200) function by connecting two cameras.
- ˎˎ Supports extraction from a wide horizontal board or a raised board, and zoom display of the image around the teacher\*.
- \* Support planned in firmware version 4.00 and later

# <span id="page-51-0"></span>Usage example of PTZ Auto Tracking in the lecture hall

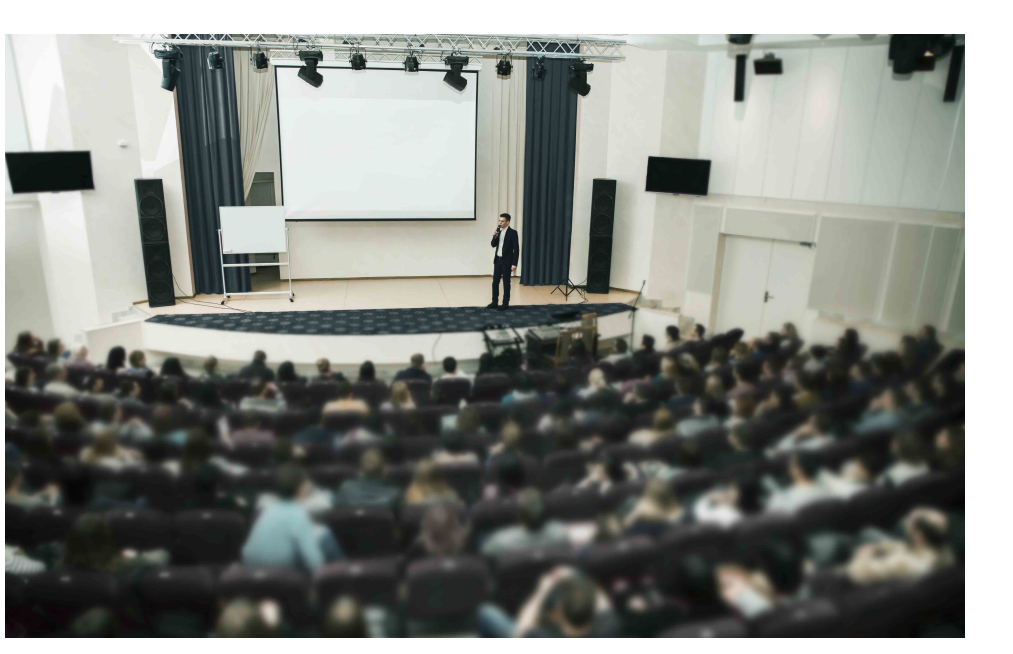

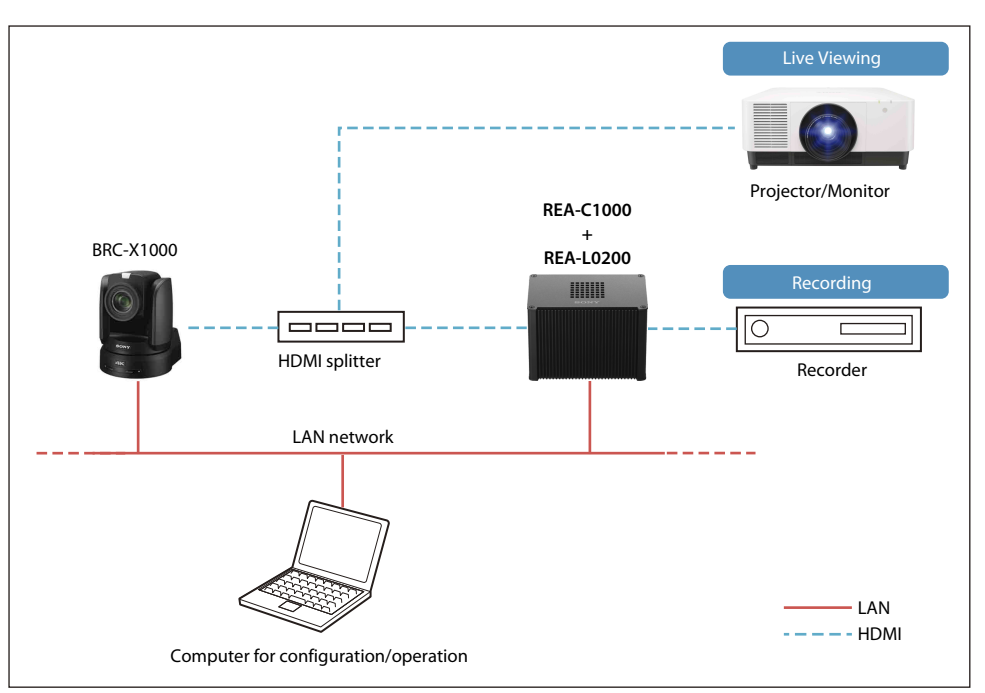

# User benefits

Using the PTZ Auto Tracking application (REA-L0200) enables AI detection of multiple elements in footage, such as the faces, movement, shapes, and colors of subjects within the angle of view for smoother camera control. Having the camera pan to track the movement of subjects in the angle of view makes it possible to control and maintain the optimal angle of view. This application makes it possible to easily capture natural, enhanced footage that appears as if an operator is controlling a PTZ camera. This model is equipped with an optical zoom, which is optimal for relatively large spaces such as auditoriums, lecture halls and event spaces.

## Features

- ˎˎ Uses AI to recognize and track the target in real time based on complex elements such as the person's face, movement, shape, and color.
- Can be used with the tally lamp of Sony remote cameras. Turning on the tally lamp during tracking and turning off the tally lamp when tracking is lost allows you to see whether the person is being automatically tracked.\*
- The base angle can be set to "Upper Body" or "Fully Body". You can also adjust the angle as desired using the fine adjustment function.\*
- Streaming distribution is supported, in addition to HDMI output.
- \* Support planned in firmware version 4.00 and later

# <span id="page-52-0"></span>Usage example of Close-up by Gesture in the classroom

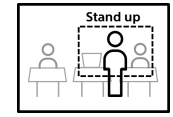

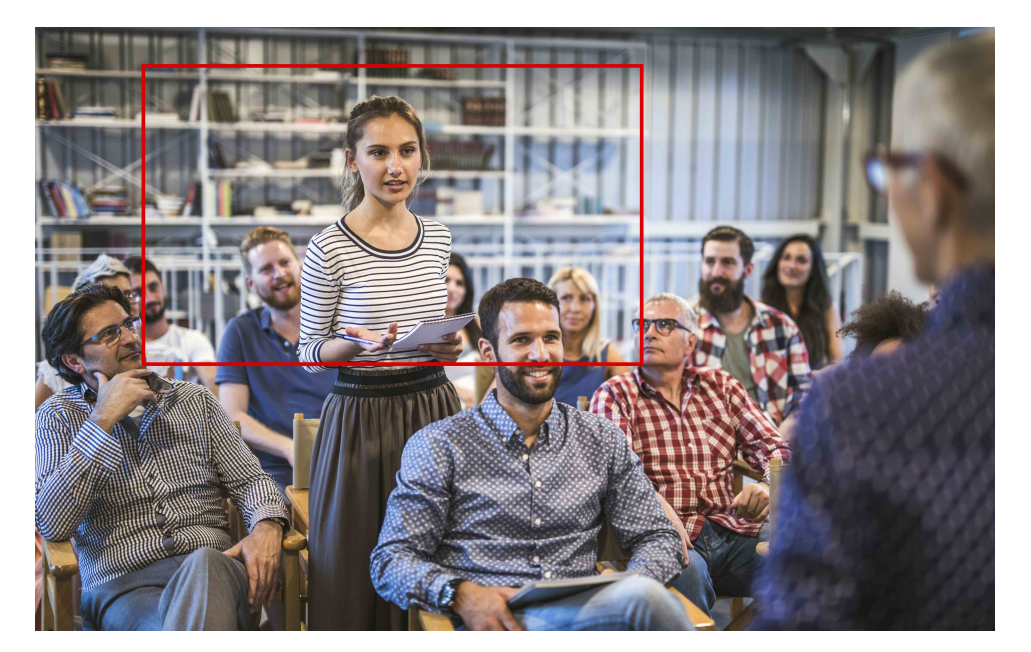

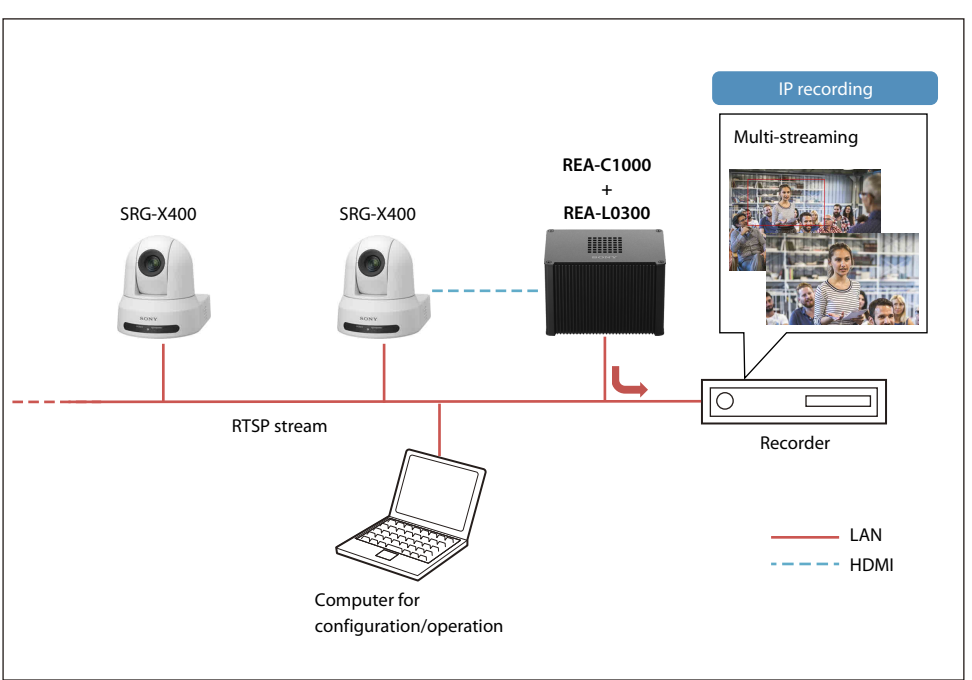

# User benefits

When using the Close-up by gesture application (REA-L0300) to capture footage in the classroom, students that stand up to speak from a group of about 20 to 30 people are automatically recognized and the PTZ camera electronically zooms in on the speaker. When the student sits down, the camera automatically switches from zoomed in to a 4K bird's eye angle of view as if a camera operator is controlling the camera. When used with another application, it is possible to capture footage in the front and rear of the classroom suitable for faculty development. The REA-C1000 also supports IP output for recording the footage of multiple classrooms to recorders on a network.

# <span id="page-53-0"></span>Usage example of Chroma key-less CG Overlay in a small-scale studio

![](_page_53_Picture_2.jpeg)

![](_page_53_Picture_3.jpeg)

![](_page_53_Figure_4.jpeg)

# User benefits

Using the Chroma key-less CG Overlay application (REA-L0400) makes it possible to easily create composite images without a green screen studio or special staff. An office conference room or simple studio can be used to place the person being recorded into another image in real-time, making it easy to produce appealing image content. The Chroma key-less CG Overlay application is a powerful tool for producing business presentation videos, video content for streaming on the web, and e-learning content.

## Features

- Streaming distribution is supported, in addition to HDMI output.
- $\bullet$  Up to four layers of content can be produced in real-time.
- Still images, videos, and presentation materials can be entered as composite material.
- The size of the image that is input from the camera can be changed at will. For example, you can enlarge or reduce the image of a person to the desired size and arrange it so that it fits the background image.\*
- \* Support planned in firmware version 4.00 and later

# **Hints**

For better-looking composite shots, make sure to choose a shooting location without moving objects in the background. It is also a good idea to wear clothing that is a different color than the shooting environment.

\* This function is not supported for composition with HDCP content.

# <span id="page-54-0"></span>Usage example of Focus Area Cropping at an event space

![](_page_54_Picture_2.jpeg)

![](_page_54_Figure_3.jpeg)

# User benefits

Using the Focus Area Cropping application (REA-L0500) makes it possible to output footage in real time from different angles with a single camera, almost as if you are using a multi-camera setup. This application enables shooting with fewer cameras than usually required at a single shooting location, making it possible to allocate equipment and staff for more shooting opportunities. The Focus Area Cropping function provides electronic panning, tilting and zooming that tracks subject movement in the angle of view from a 4K bird's-eye view for continuous subject tracking that is almost as if a camera operator is controlling the camera. The Fixed Area Cropping function gives complete freedom of control over the shooting area by dragging the mouse to switch from a bird's-eye view to digital zoom. The shooting resolution is variable and can easily be changed, however, because the video is converted to Full HD (1920x1080) during output, no compatibility is lost with later stage systems.

# Features

- Streaming distribution is supported, in addition to HDMI output.
- $\bullet$  Images with different angles of view can be output using a single camera.
- $\bullet$  The image recognition function recognizes the movement of the subject, and tracks the subject smoothly even as the subject moves forward, backward, left, and right.
- $\bullet$  Information for up to 100 faces can be registered, allowing you to flexibly change the priority of tracking targets.\*
- \* Support planned in firmware version 4.00 and later

# **Hints**

- The Focus Area Cropping function is best for cropping subjects that move around such as speakers and actors.
- The Fixed Area Cropping function is best for cropping subjects with minimal movement, such as screens, panelists and on-stage presenters.

![](_page_54_Picture_15.jpeg)

# Recommended cameras for connection with Edge Analytics Appliance

The recommended cameras for each application are as follows (as of December, 2020).

#### Note

Cameras other than the following Sony cameras cannot achieve the accuracy of video analysis required for Edge Analytics Appliance. Use only the following cameras.

![](_page_55_Picture_106.jpeg)

# Chapter 5 Appendix

# Controller compatibility chart

# RM-IP500

Yes: Supported

–: Not supported

![](_page_57_Picture_268.jpeg)

Yes: Supported

– : Not supported

![](_page_58_Picture_307.jpeg)

- \*1 Applicable cameras: SRG-360SHE, SRG-300SE, SRG-300H, SRG-120DH/120DS/120DU, SRG-X400, SRG-X120, SRG-XB25, SRG-XP1
- \*2 If the camera menu EXPOSURE > MODE > FULL AUTO has a WIDE D (VIEW-DR) function, FULL AUTO mode cannot be turned OFF with the AE button in settings other than OFF. If you want to switch between AUTO/manual with the AE button, set WIDE D to OFF.
- \*3 Enabled when Exposure Mode is set to FULL AUTO or BACK LIGHT in the camera menu.
- \*4 Setting is enabled in the camera menu.
- \*5 Excluding SRG-X400 and SRG-X120, the APERTURE setting in camera PICTURE menu is applied.
- \*6 GAIN Pri cannot be selected.
- \*7 Setting changes with the frame rate (50 Hz/59.94 Hz). Set CONFIG > RM SETUP > CAMERA FREQ in the RM menu to the frame rate setting of the camera.
- \*8 Applicable cameras: BRC-X1000, BRC-H800
- \*9 GAIN Pri is not available on BRC-X400
- \*10 Applicable cameras: SRG-X400
- \*11 SRG-XP1 and XB25 are recognized as BRC-X1000.

All functions can be controlled, but the iris, gain, white balance, and shutter speed settings are not displayed accurately.

# RM-IP10

Yes: Supported

– : Not supported

![](_page_59_Picture_215.jpeg)

\* See the RM-IP10 operation manual for instructions on how to change the preset speed.

# <span id="page-60-0"></span>Function compatibility for RCP/MSU to BRC-X1000/H800/X400

![](_page_60_Picture_133.jpeg)

\*1 Only supported on BRC-X1000/H800.

\*2 SRG-360SHE supports IRIS, SHUTTER, MASTER GAIN, WHITE R/B only.

# Pin assignments

# RS-422

### RJ45 connector

![](_page_61_Figure_4.jpeg)

![](_page_61_Picture_5.jpeg)

### Contact terminal block

![](_page_61_Figure_7.jpeg)

## Connecting cable example

When connecting BRC-X1000/H800

![](_page_61_Picture_10.jpeg)

![](_page_61_Picture_255.jpeg)

![](_page_61_Picture_256.jpeg)

![](_page_61_Figure_13.jpeg)

**1 8**

#### Notes

- ˎˎ Connect the GNDs of both devices together to stabilize the voltage level of the signal.
- ˎˎ When preparing cables, use network cables of category 5e or more. Use cables equivalent to or higher than shielded twisted pair cables.

# RS-232C

 $000$ 

## VISCA RS-232 IN terminal

![](_page_62_Picture_3.jpeg)

![](_page_62_Picture_4.jpeg)

 $\frac{4}{5}$  GND<br>RXD ( 5<br>
6<br>
GND<br>
6<br>
GND  $\frac{6}{7}$  GND

8 Not used

Not used

# VISCA RS-232 IN

1 DTR IN 2 DSR IN 3 TXD IN 4 GND 5 RXD IN 6 GND 7 SIRCS OUT\* 8 Not used

![](_page_62_Picture_177.jpeg)

# <span id="page-62-0"></span>RS-422/RS-232C terminal of each camera

![](_page_62_Picture_178.jpeg)

\* Pin 7 SIRCS OUT can be switched using the BOTTOM switch.

# GPI I/O terminal (RM-IP500)

![](_page_63_Picture_2.jpeg)

TALLY/CONTACT terminal (RM-IP10)

# <span id="page-63-0"></span>TALLY terminal (MCX-500)

![](_page_63_Figure_5.jpeg)

![](_page_63_Picture_229.jpeg)

TALLY/CONTACT

![](_page_63_Picture_8.jpeg)

![](_page_63_Picture_230.jpeg)

![](_page_63_Picture_231.jpeg)